# <span id="page-0-0"></span>**Monitor Dell™ U2413/U2713H**

Manual [de usuario](#page-1-0) 

Instrucciones [importantes para configurar la resolución de pantalla](#page-52-0)

#### **La información en este documento está sujeta a cambios sin previo aviso. © 2012 - 2016 Dell Inc. Todos los derechos reservados.**

Queda terminantemente prohibida la reproducción en cualquiera de sus formas sin la autorización escrita de Dell Inc.

Marcas comerciales utilizadas en este texto: *Dell* y el logotipo de *Dell* son marcas comerciales de Dell Inc; *Microsoft, Windows* son marcas comerciales o marcas registradas de Microsoft Corporation en Estados Unidos y/o en otros países; *Intel* es una marca comercial de Intel Corporation en Estados Unidos y en otros países. y ATI es una marca registrada de Advanced Micro Devices, Inc.

Es posible que aparezcan otros nombres comerciales en este documento referidos a entidades que reclaman sus marcas o nombres de sus productos. Dell Inc. rechaza cualquier responsabilidad sobre productos y marcas comerciales que no sean de su propiedad.

**Model U2413f / U2713Hb**

**Marzo 2016 Rev. A07**

# <span id="page-1-2"></span><span id="page-1-1"></span><span id="page-1-0"></span>**Guía de Usuario del Monitor U2413/U2713H de Dell™**

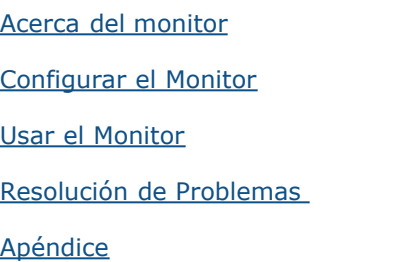

# **Notas, Precaucions, y Advertencias**

**NOTA:** UNA NOTA indica información importante que le ayuda a utilizar mejor su equipo.

**PRECAUCIÓN:** Una PRECAUCIÓN indica posibles daños en el hardware o una pérdida de los datos si no se siguen las instrucciones.

**ADVERTENCIA: ADVERTENCIA indica un daño potencial a la propiedad, daños personales o la muerte.**

#### **La información en este documento está sujeta a cambios sin previo aviso. © 2012 - 2016 Dell Inc. Todos los derechos reservados.**

Queda terminantemente prohibida la reproducción en cualquiera de sus formas sin la autorización escrita de Dell Inc.**.**.

Marcas comerciales utilizadas en este texto: *Dell* y el logotipo de *Dell* son marcas comerciales de Dell Inc; *Microsoft, Windows* son marcas comerciales o marcas registradas de Microsoft Corporation en Estados Unidos y/o en otros países; *Intel* es una marca comercial de Intel Corporation en Estados Unidos y en otros países. y ATI es una marca registrada de Advanced Micro Devices, Inc.

Es posible que aparezcan otros nombres comerciales en este documento referidos a entidades que reclaman sus marcas o nombres de sus productos. Dell Inc. rechaza cualquier responsabilidad sobre productos y marcas comerciales que no sean de su propiedad.

**Model U2413f / U2713Hb**

**Marzo 2016 Rev. A07**

#### <span id="page-2-0"></span>**Acerca del monitor**

**Guía de Usuario del Monitor U2413/U2713H de Dell™**

- Contenidos de la caja
- $\bullet$ Características del producto
- $\bullet$ Identificación de piezas y componentes
- Especificaciones del monitor  $\bullet$
- **Compatibilidad Plug and Play**
- **O** Interfaz para Universal serial Bus (USB)
- **Especificaciones del lector de tarjeta**
- Política de píxel y calidad del monitor LCD
- **O** Directrices de mantenimiento

#### **Contenidos de la caja**

Su monitor incluye los siguientes componentes. Asegúrese de haber recibido todos los componentes. Póngase en [contacto con Dell](file:///E|/1.%20Newest%20Edoc/new/U2413/UG/A05_add%20Viet/U2413UG&U2713H_Edoc_A05%E5%8F%AF%E4%BF%AE%E6%94%B9/sp/ug/appendx.htm#Contacting Dell2) si falta alguno de ellos.

**A NOTA:** Algunos componentes podrían ser opcionales y no enviarse con su monitor. Algunas funciones o medios podrían no estar disponibles en algunos países.

**A NOTA:** Para configurar con cualquier soporte, por favor consulte la respectiva guía de soporte de instalación para obtener instrucciones de instalación.

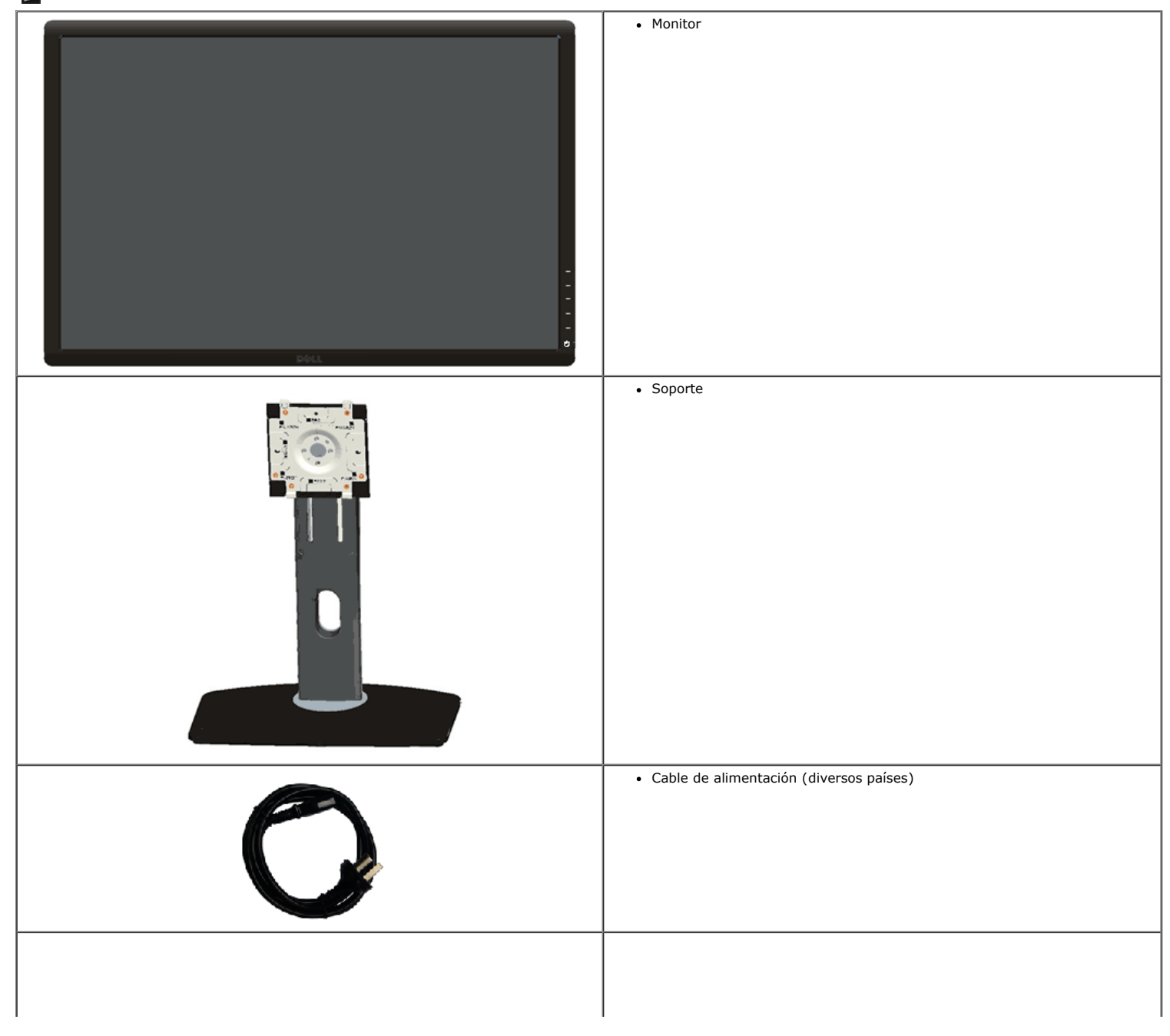

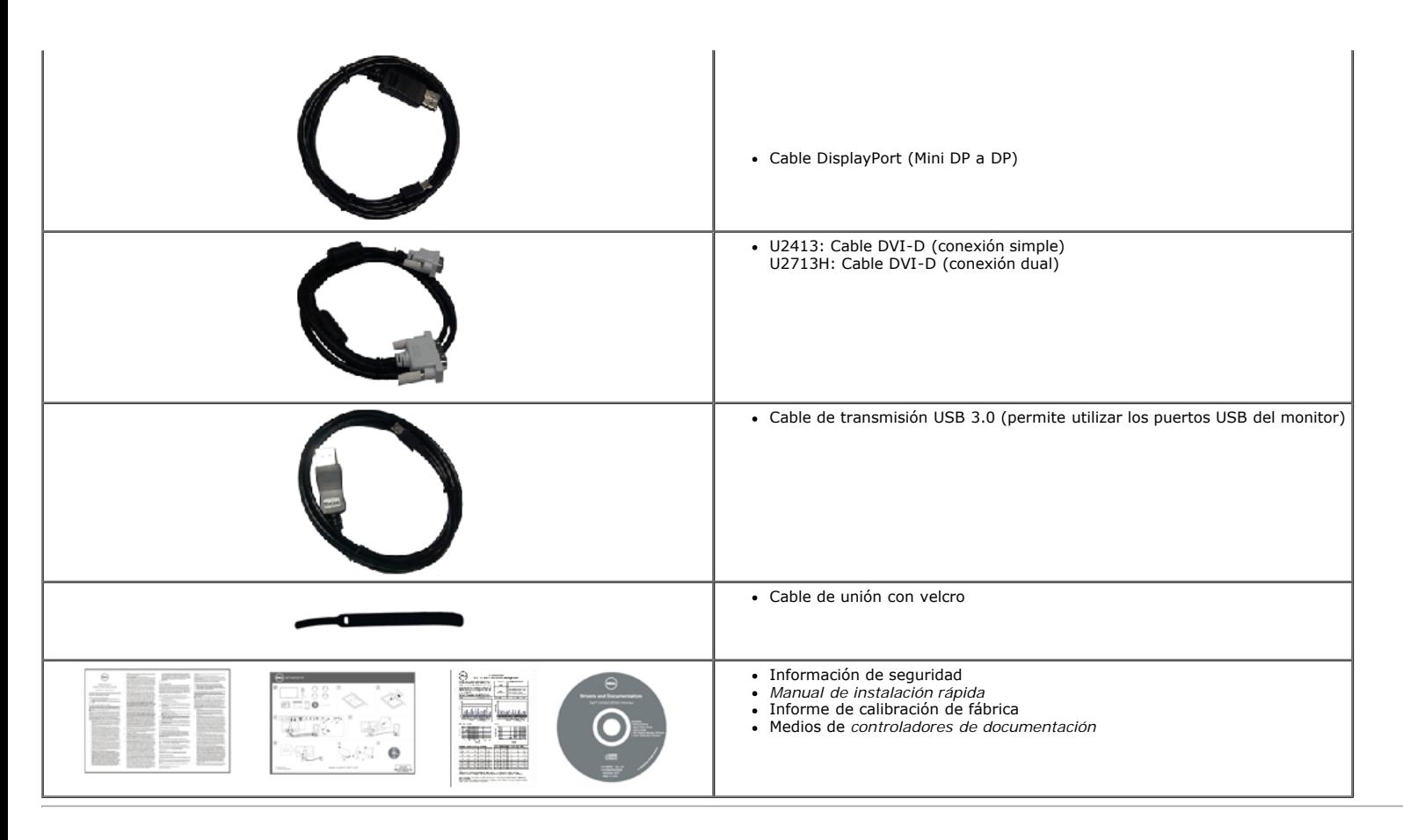

#### **Características del producto**

El monitor de panel plano **Dell U2413/U2713H** tiene una pantalla de cristal líquido (LCD), transistores de película fina (TFT), una matriz activa y una luz de fondo LED. Las<br>funciones del monitor incluyen:

¦ **U2413:** Área visible de 60,96 cm (24 pulgadas) (medida en diagonal). Resolución de 1920 x 1200, compatible con pantalla completa para resoluciones menores.

¦ **U2713H:** Área visible de 68,47 cm (27 pulgadas) (medida en diagonal). Resolución de 2560 x 1440, compatible con pantalla completa para resoluciones menores.

¦ Amplio ángulo de visión sentado o de pie, o mientras se mueve de lado a lado.

¦ Funciones de ajuste de inclinación, balanceo, extensión vertical y giro.

¦ Soporte extraíble y orificios de montaje Video Electronics Standard Association (VESA™) de 100 mm para aumentar la flexibilidad de las soluciones de montaje.

¦ Funciones plug and play si son compatibles con el sistema.

¦ Ajustes con menú en pantalla (OSD) para facilitar la instalación y la optimización de la pantalla.

El software y la documentación incluyen un archivo de información (INF), Image Color Matching File (ICM), la aplicación de software Dell Display Manager, software de calibración del color e información del producto.

¦ Ranura de bloqueo de seguridad.

¦ Bloqueo de soporte.

¦ Capacidad para administración de activos.

¦ Permite cambiar el modo panorámico a estándar manteniendo la calidad de imagen.

¦ Pantallas con la certificación TCO Certified.

¦ Software Dell Display Manager incluido (en el CD incluido con el monitor).

¦ Cristal libre de arsénico y sin mercurio sólo para el panel.

¦ Relación de contraste dinámico alto (2.000.000:1).

¦ BFR/PVC-reducido.

¦ El indicador de energía muestra el nivel de energía que consume el monitor en tiempo real.

¦ Compatible con colores estándar Adobe y sRGB.

¦ Fuente de entrada RGB y RGB calibrada en fábrica para el nuevo monitor U2413/U2713H de la marca Dell. Modo de color personalizado y dedicado (control de color de 6 ejes) para la saturación, tono, ganancia (RGB) y offset (RGB).

¦ Proceso interno de 12-bits con HDMI probado con color intenso (12-bit).

¦ Proceso interno de 12-bits con 14-bits LUT.

¦ Lector de tarjetas USB 3.0 (SD/Mini SD, MS/HSMD/MSPRO, MMC).

¦ Soportes DVI-D, displayport, mini displayport, HDMI, DP1.1a, DP 1.2 MST (también conocido como cadena Daisy DP) y HBR2 (la configuración por defecto de la fábrica es<br>DP1.1a). Para permitir MST, véanse las instrucciones,

¦ Soporta los modos de selección Picture by Picture (PBP) y Picture in Picture (PIP).

# **Identificación de piezas y componentes**

#### **Vista frontal**

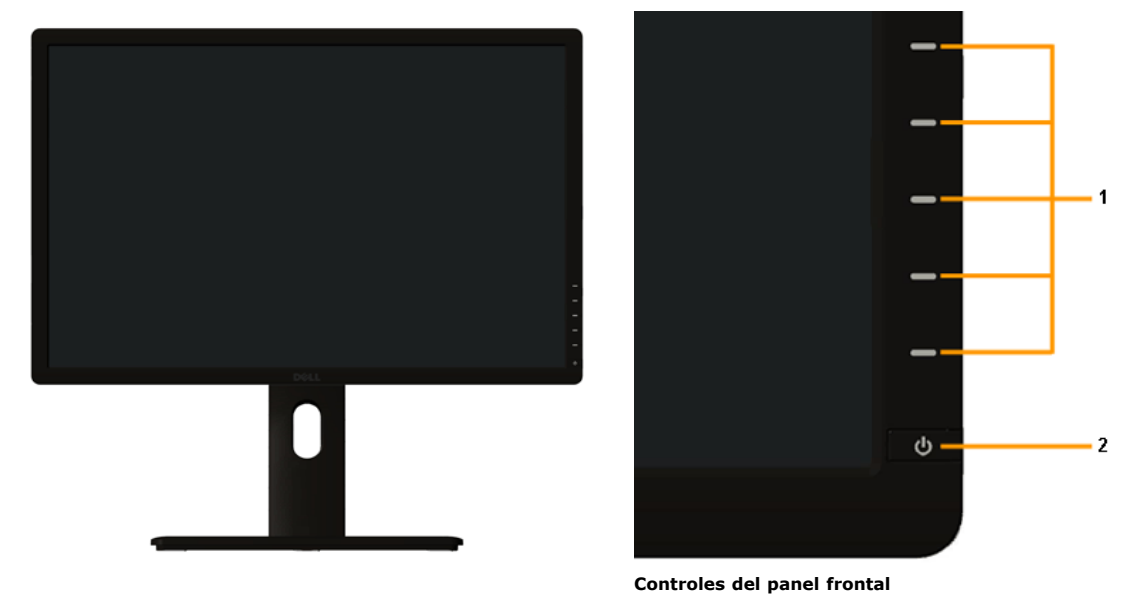

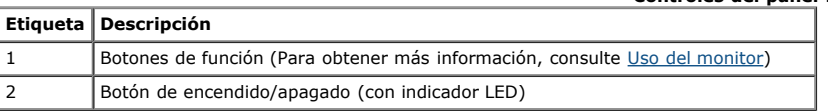

#### **Vista trasera**

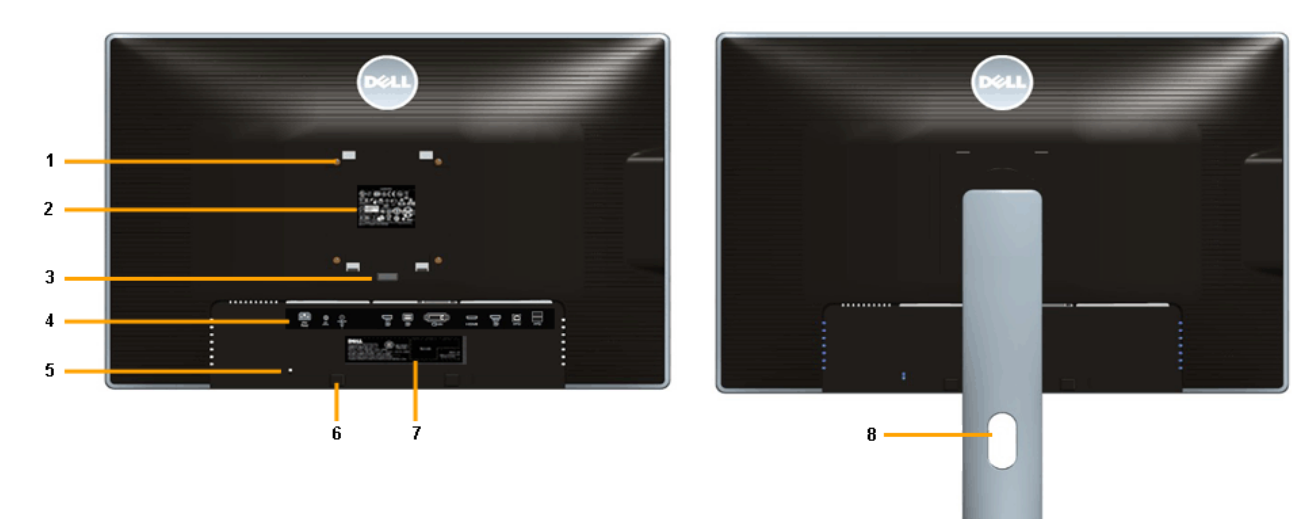

 **Vista trasera con soporte de monitor**

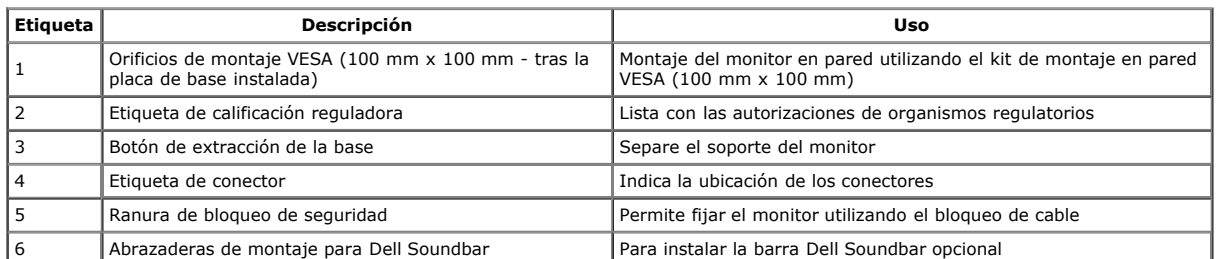

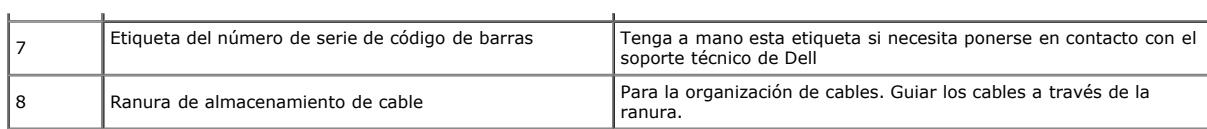

#### **Vista lateral**

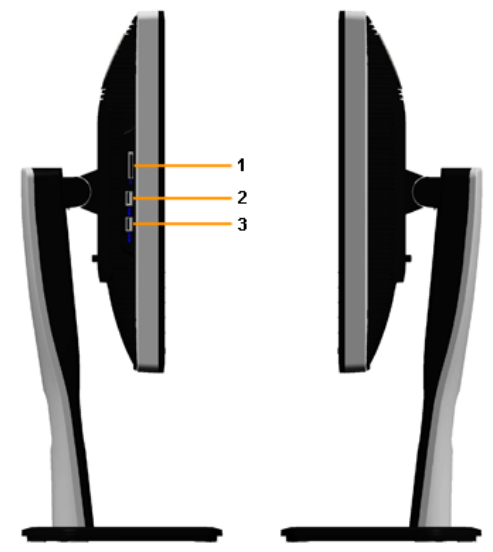

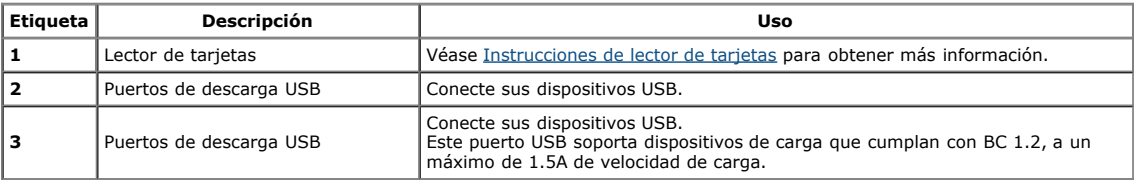

#### **Vista anterior**

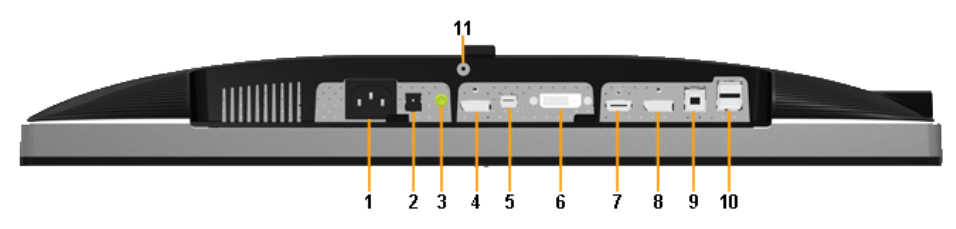

#### **Vista inferior sin soporte de monitor**

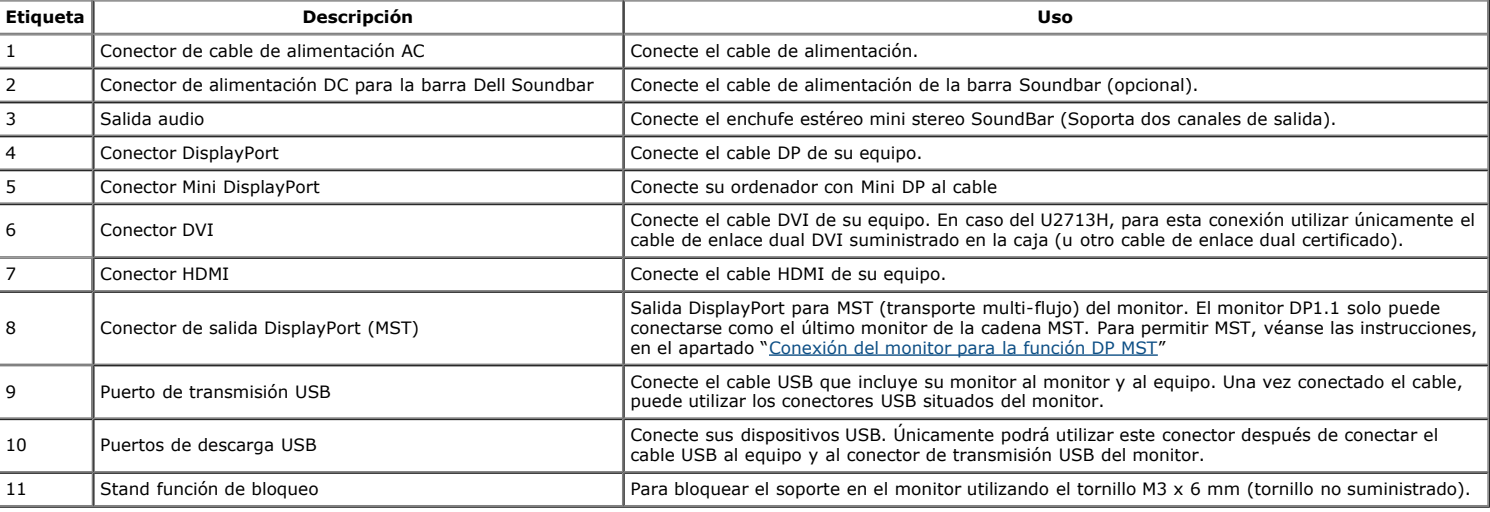

**NOTA:** *El conector de la línea de salida no soporta el uso de auriculares.*

### **Especificaciones del monitor**

## **Especificaciones del panel plano**

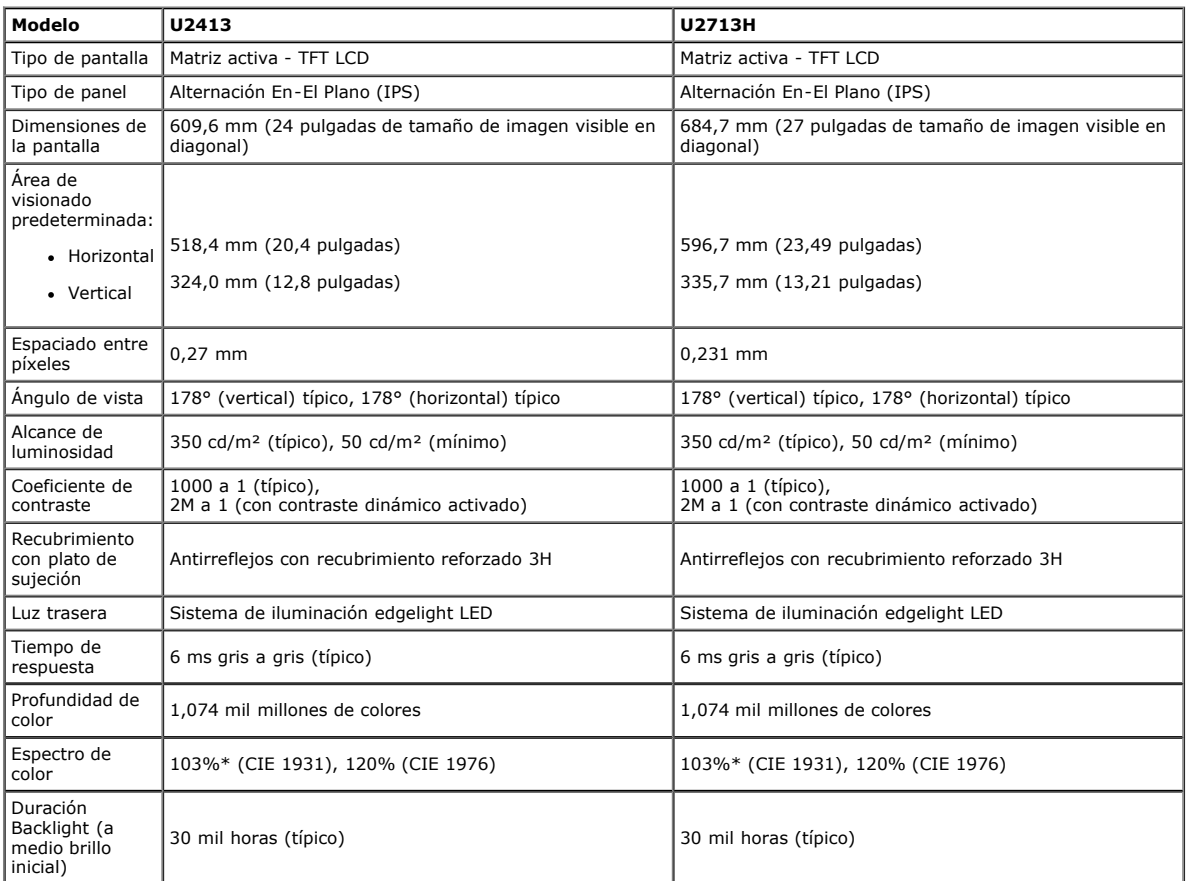

\***[U2413/U2713H]** sRGB cobertura del 100% (basado en CIE 1931 y CIE 1976), AdobeRGB cobertura del 99%( basado en CIE 1931 y CIE 1976).

#### **Especificaciones de resolución**

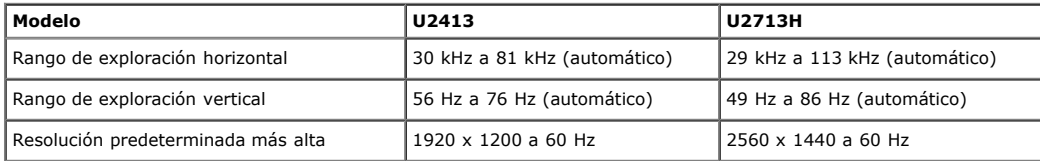

#### **Modos de vídeo compatibles**

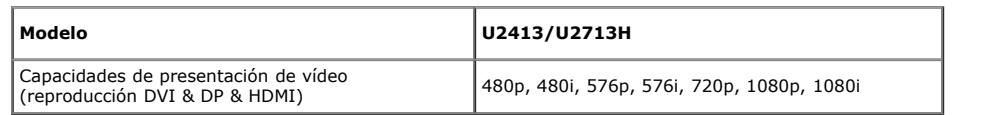

#### **Modos de muestra predeterminados**

#### U2413

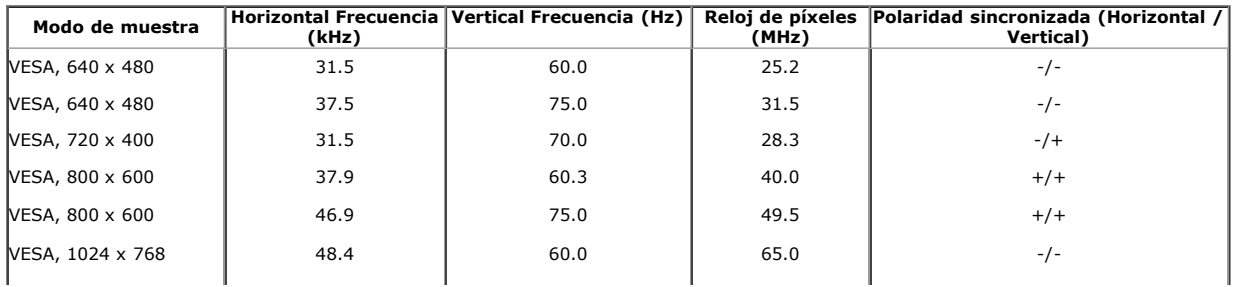

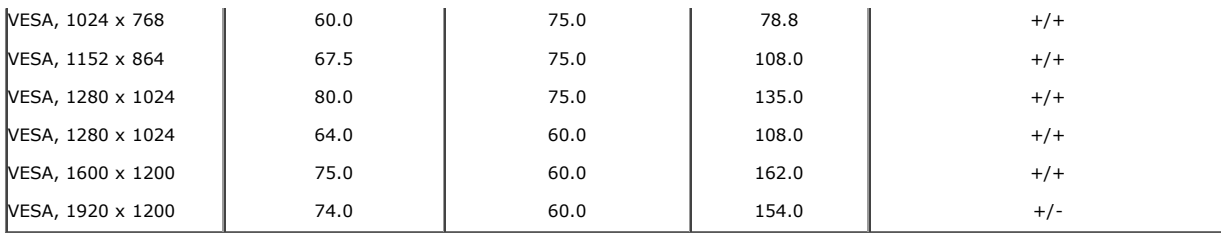

U2713H

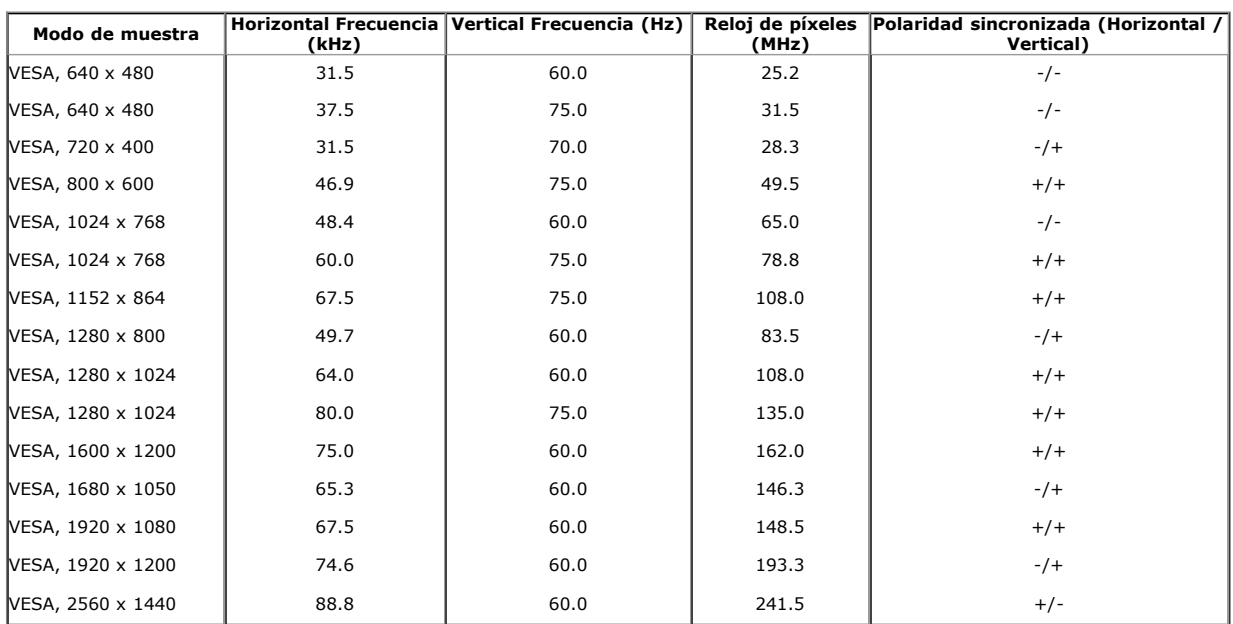

# **Especificaciones eléctricas**

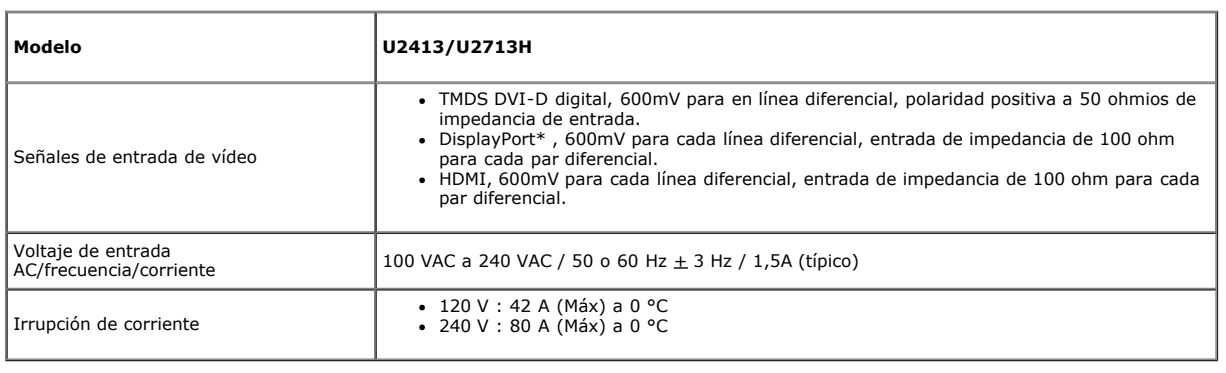

\*Soporta especificaciones DP1.2 (CORE), incluye HBR2, MST y audio DP.

# **Características físicas**

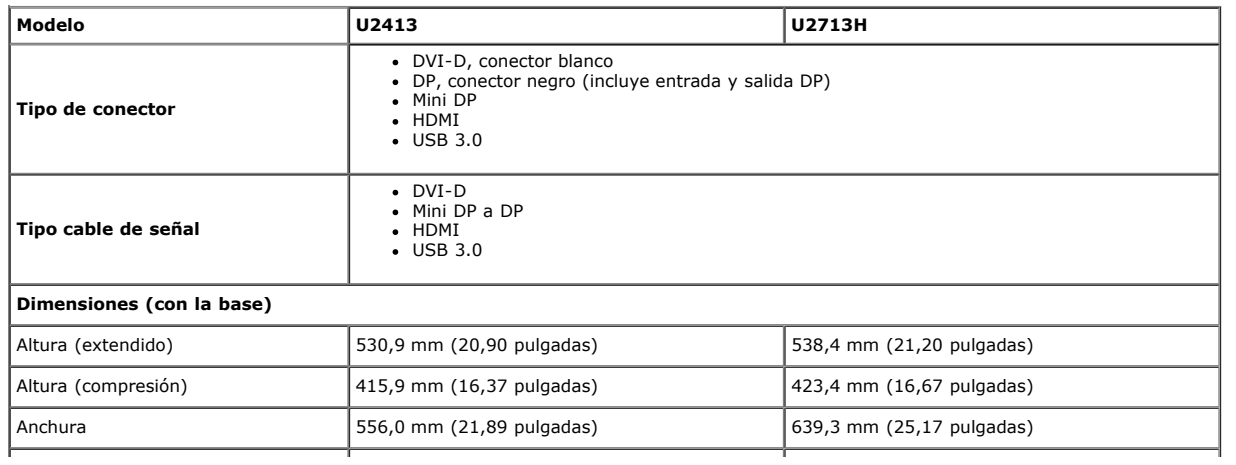

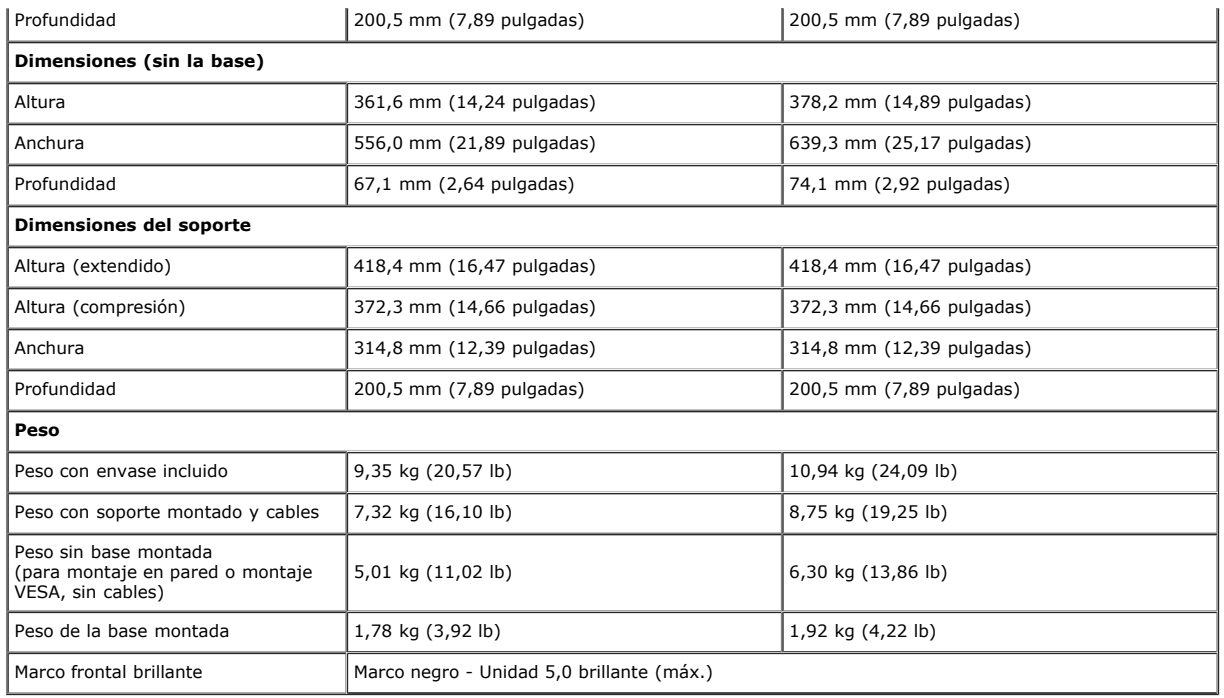

#### **Características medioambientales**

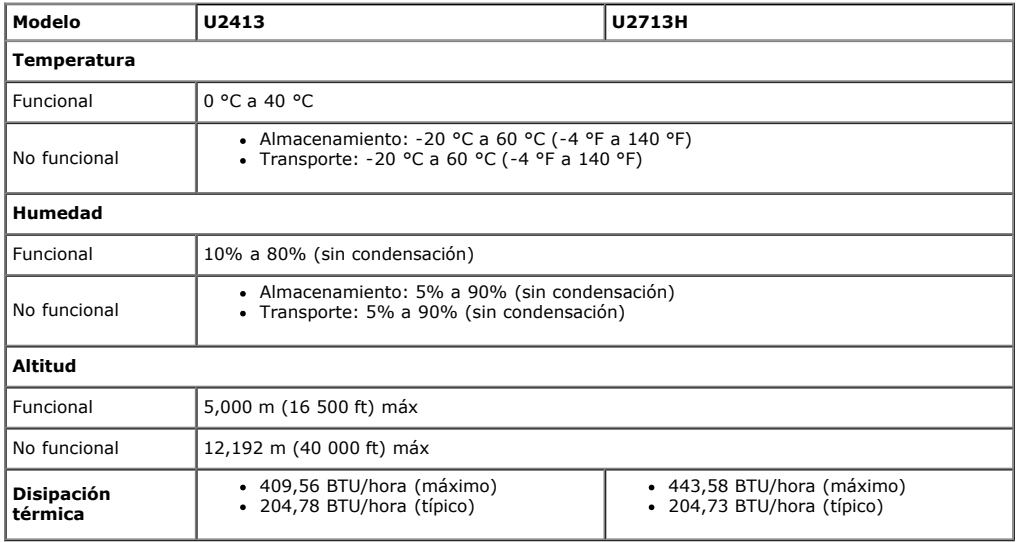

### **Modos de gestión de la corriente**

Si ha instalado en su PC una tarjeta de gráficos o software de VESA compatible con DPM™, el monitor puede reducir automáticamente el consumo de energía cuando no lo use.<br>Esto se denomina *Modo de ahorro de energí*\*. Si el

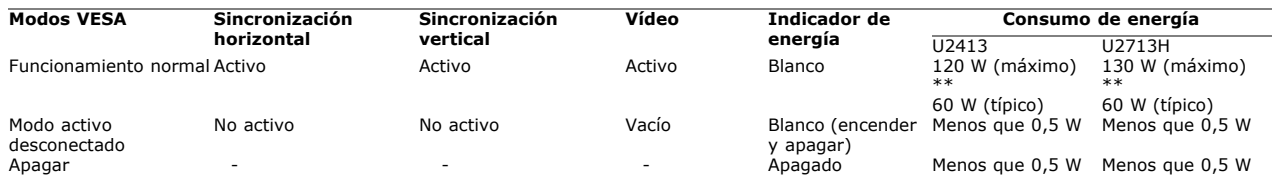

La OSD sólo funcionará en el modo *operación normal*. Cuando se pulse cualquier botón excepto el botón de alimentación en el modo Activo-apagado, aparecerán los siguientes mensajes:

El ordenador no emite ninguna señal. Pulse cualquier tecla del teclado o mueva

el ratón para desactivar el modo de espera. Si no aparece ninguna imagen, pulse

el botón del monitor para seleccionar la fuente de entrada correcta en el menú de

visualización en pantalla (OSD).

 $\leftarrow$   $\triangleright$ 

Active el ordenador y el monitor para acceder a la [OSD.](file:///E|/1.%20Newest%20Edoc/new/U2413/UG/A05_add%20Viet/U2413UG&U2713H_Edoc_A05%E5%8F%AF%E4%BF%AE%E6%94%B9/sp/ug/operate.htm#Using_the_OSD)

\* El no consumo eléctrico en modo OFF sólo puede conseguirse al desconectar el cable de alimentación del monitor.

\*\* Consumo máximo de energía se mide en el estado de la luminancia máxima, barra de sonido Dell, y USB activo.

#### **Asignación de terminales**

#### **Conector U2413 DVI Conector U2713H DVI (enlace dual)**

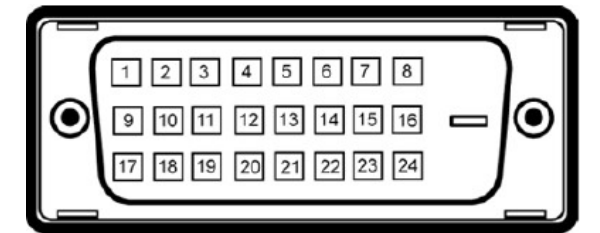

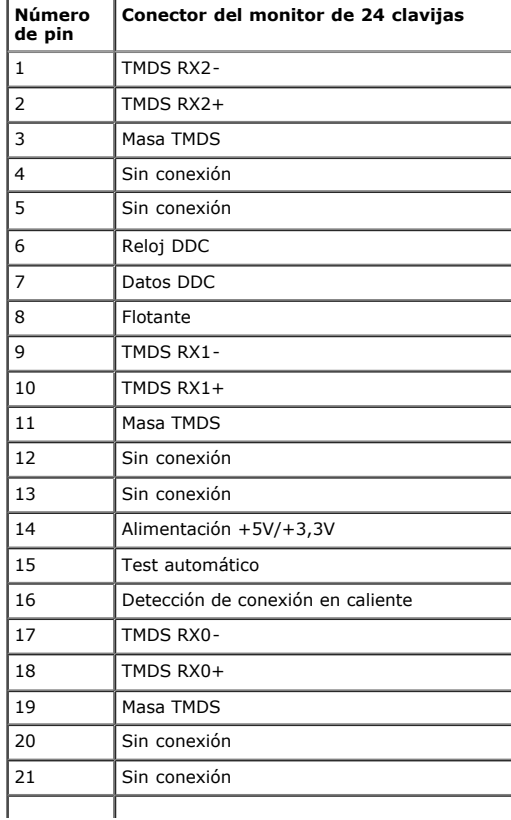

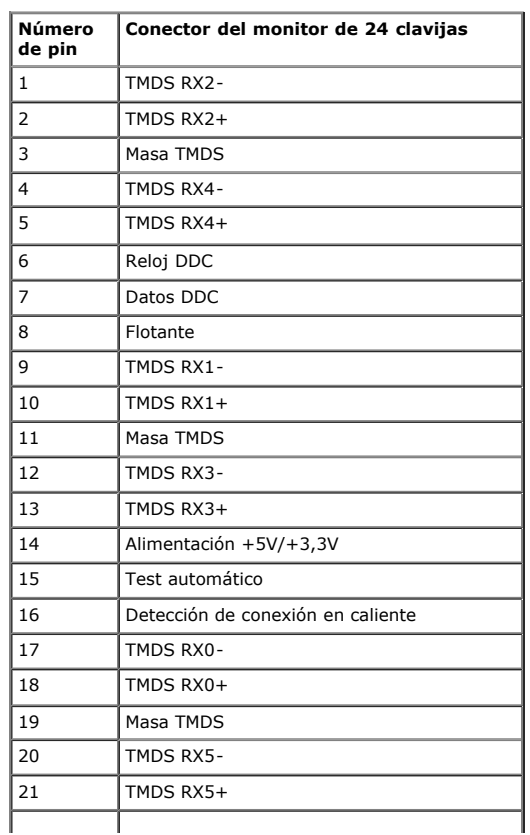

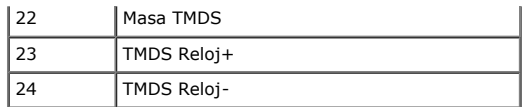

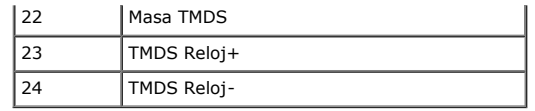

# **Conector DisplayPort (entrada y salida DP)**

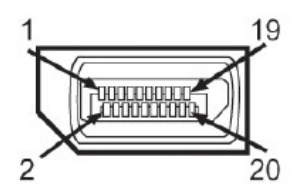

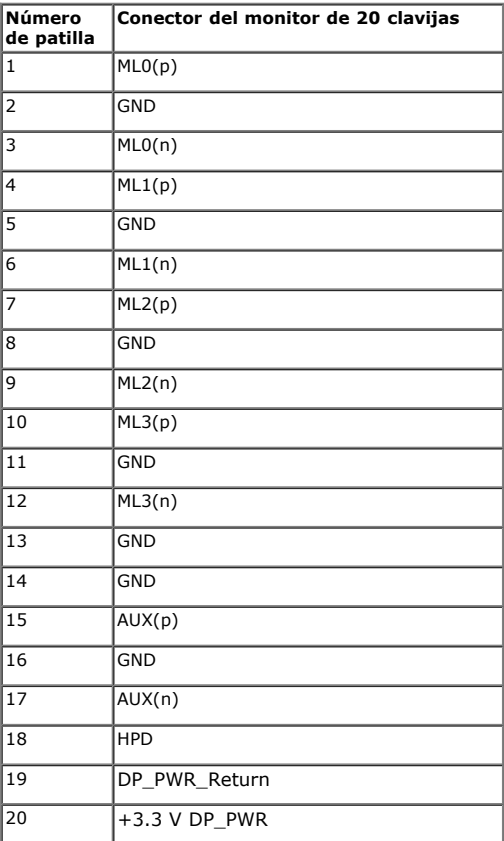

# **Conector Mini DisplayPort**

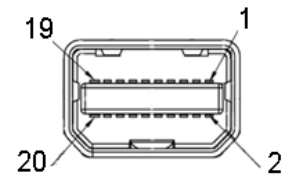

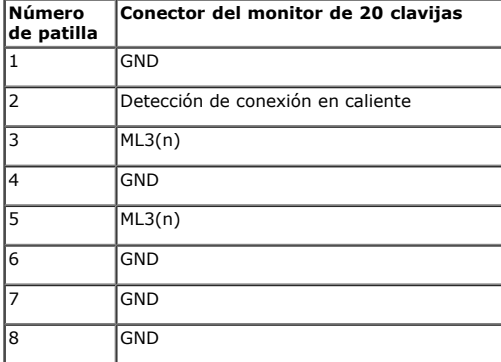

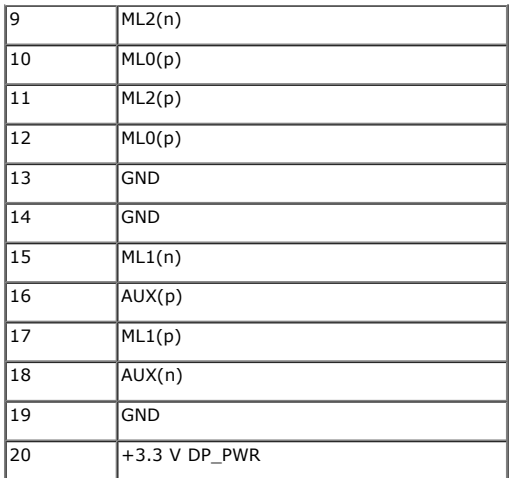

#### **Conector HDMI**

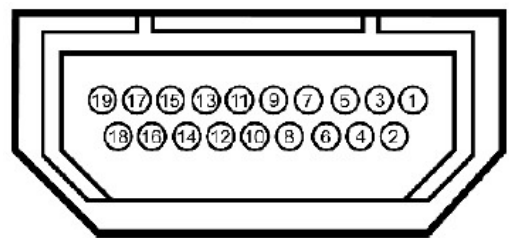

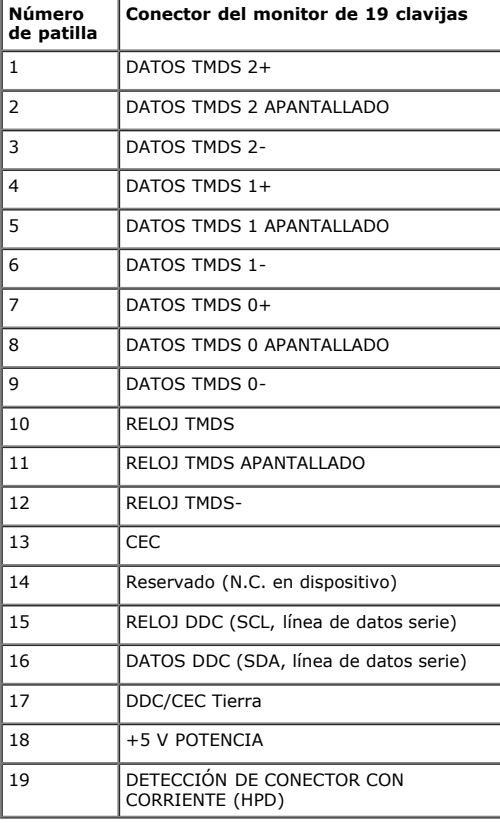

## **Compatibilidad Plug and Play**

Puede instalar el monitor con cualquier sistema compatible con Plug and Play. El monitor proporciona automáticamente al PC los datos de identificación de reproducción extendida<br>(EDID) utilizando protocolos de canal de dato

### **Interfaz para Universal serial Bus (USB)**

Esta sección ofrece información acerca de los puertos USB disponibles en el monitor.

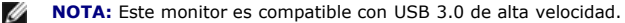

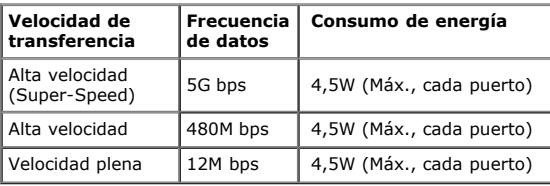

**2 NOTA**\*: Hasta 1,5A en puerto de entrada USB (puerto con icono iluminación  $\overline{SSG}$ ) con dispositivos según BC1.2.

#### **Conector de transmisión USB**

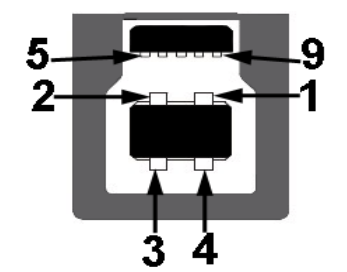

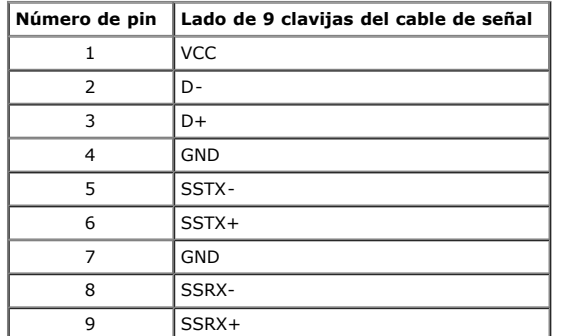

#### **Conector de descarga USB**

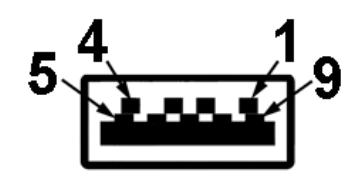

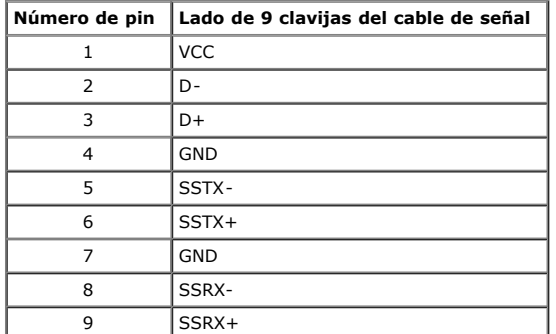

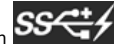

#### **Puertos USB**

- 1 puerto de envío posterior
- 4 tomas (2 traseras- 2 lateral izquierdo)
- Puerto de carga- el inferior de los dos puertos USB situados a la izquierda (puerto con icono de iluminación **de carga alta capacidad de carga si el dispositivo es**<br>compatible con BC1.2.

**NOTA:** La función USB 3.0 requiere un equipo compatible con USB 3.0.

**A NOTA:** La interfaz del monitor USB sólo funciona si el monitor está encendido o en modo de ahorro de energía. Si apaga el monitor y vuelve a encenderlo, los periféricos conectados podrían tardar unos segundos que continuar con su funcionamiento normal.

# **Especificaciones del lector de tarjeta**

#### **Resumen**

- La lector de tarjetas de memoria flash es un dispositivo de almacenamiento USB que permite al usuario leer y escribir datos desde y a la tarjeta de memoria.
- Microsoft® Windows® Vista, Windows® 7 , Windows® 8 , Windows® 8.1 y Windows® 10 reconocen automáticamente el lector de tarjetas de memorioa flash.
- Una vez instalado y reconocido, cada tarjeta de memoria separada (ranura) aparece con una unidad/letra de unidad independiente.
- Se pueden realizar todas las operaciones de archivo estándar (copiar, eliminar, arrastrar y soltar, etc.) con esta unidad.
- Tras insertar la tarjeta de memoria en la ranura se accede a la tarjeta a través de la letra de la unidad "Mi PC".

**A NOTA:** Instalar el controlador del lector de tarjetas (proporcionado en el CD de controladores y documentación que viene con el monitor) para comprobar que las tarjetas de memoria se detecten correctamente al insertarlas en la ranura de la tarjeta.

#### **Características**

El lector de tarjetas de memoria flash tiene las siguientes características:

- Es compatible con los sistemas operativos Microsoft® Windows® Vista, Windows® 7 , Windows® 8 , Windows® 8.1 y Windows® 10 .
- Dispositivo de clase de almacenamiento en masa
- Es compatible con varios medios de tarjetas de memoria

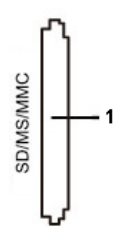

La siguiente tabla detalla la ranura para insertar un tipo de tarjeta de memoria:

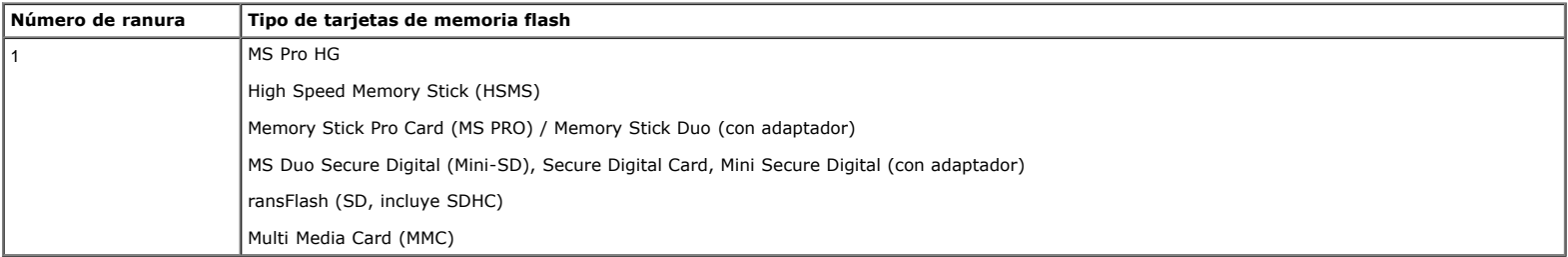

#### **Capacidad de tarjeta máxima compatible con el lector de tarjetas U2413/U2713H**

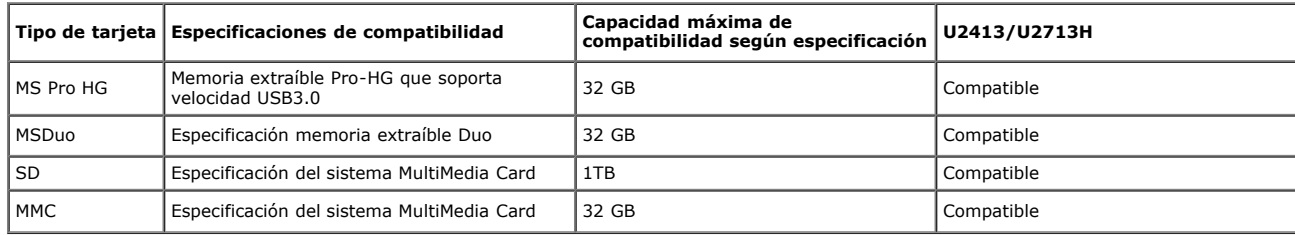

#### **General**

Tipo de conexión USB 2.0/3.0 High Speed Device (compatible con USB Full Speed Device) Compatible con OS Microsoft® Windows® Vista, Windows® 7, Windows® 8, Windows® 8.1 y Windows® 10

#### **Política de píxel y calidad del monitor LCD**

Durante el proceso de fabricación del monitor LCD no es poco común que uno o más píxeles queden fijados en un estado determinado, aunque resultan difíciles de ver y no afectan a la calidad o usabilidad de la pantalla. Para más información acerca de la calidad de píxel de los monitores Dell, consulte el sitio de soporte de Dell en la dirección: **[www.dell.com/support/monitors](http://www.dell.com/support/monitors).**

#### **Directrices de mantenimiento**

#### **Limpieza del monitor**

**PRECAUCIÓN: Lea y siga las [instrucciones de seguridad](file:///E|/1.%20Newest%20Edoc/new/U2413/UG/A05_add%20Viet/U2413UG&U2713H_Edoc_A05%E5%8F%AF%E4%BF%AE%E6%94%B9/sp/ug/appendx.htm#Safety Information) antes de limpiar el monitor.**

#### **A ADVERTENCIA: Antes de limpiar el monitor, desenchufe el cable de corriente de la toma eléctrica.**

Para conseguir los mejores resultados, siga la siguiente lista de instrucciones durante el desembalaje, limpieza o manipulación de su monitor:

- Para limpiar la pantalla antiestática, moje un paño limpio y suave en agua. Si es posible, utilice un tejido especial para la limpieza de pantallas o una solución adecuada a la<br>protección antiestática. No utilice benceno,
- Utilice un paño cálido y ligeramente humedecido para limpiar el monitor. Evite el uso de detergentes de ningún tipo. Algunos detergentes dejan una película lechosa en el plástico.
- Si observa un polvo blanco cuando desembale el monitor, límpielo con un paño.
- Trate el monitor con cuidado. Los plásticos de color oscuro pueden rayarse mostrando marcas blancas con mayor facilidad que los monitores de color claro.<br>Para conservar la mejor calidad de imagen en su monitor, utilice un
- 

# <span id="page-15-0"></span>**Configuración del monitor**

**Guía de Usuario del Monitor U2413/U2713H de Dell™**

- Acople de la base
- Conexiones del monitor
- Organización de los cables
- Instalación de la barra de sonido Dell Soundbar AX510/AY511 (opcional)
- Extracción del soporte del monitor
- Montaje en pared (opcional)

#### **Acople de la base**

- **NOTA:** La base se entrega desinstalada cuando el monitor se envía desde la fábrica
- **A NOTA:** Para configurar con cualquier soporte, por favor consulte la respectiva guía de soporte de instalación para obtener instrucciones de instalación.

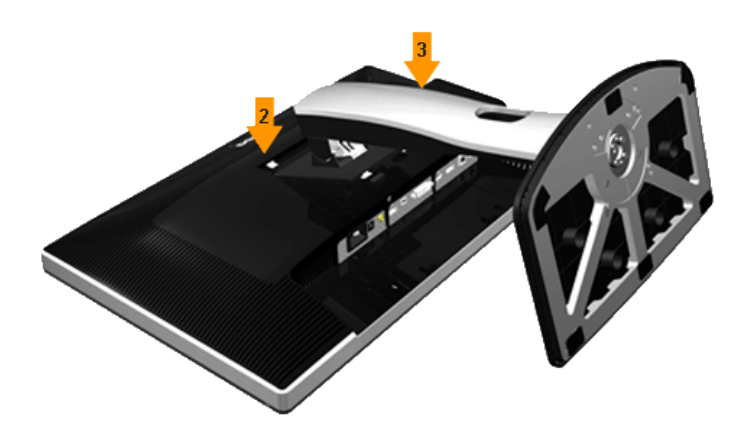

Para conectar el soporte del monitor:

- 1. Retire la cubierta y coloque el monitor sobre ella.
- 2. Encaje el surco de la parte trasera del monitor con las dos pestañas de la parte superior del soporte. 3. Presione el soporte hasta que encaje en su lugar.
- 

# **Conexiones del monitor**

**ADVERTENCIA:** Antes de empezar con cualquiera de los procedimientos de esta sección, siga las instrucciones de seguridad.

Para conectar el monitor a su equipo:

- 
- 1. Apague el equipo y desconecte el cable de corriente.<br>2. Conecte el cable del conector de pantalla blanco (DVI-D digital) o negro (DisplayPort/Mini DP/HDMI) al puerto de vídeo correspondiente situado en la parte posterio vídeo adecuados.

#### **Conectar el cable DVI blanco**

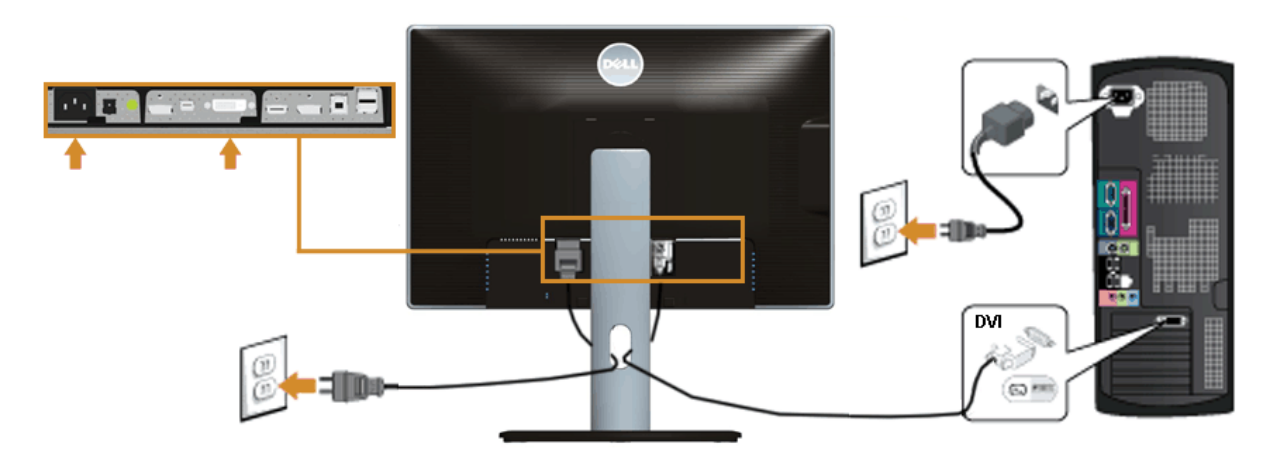

#### **Conectar el cable negro DisplayPort (Mini DP a DP)**

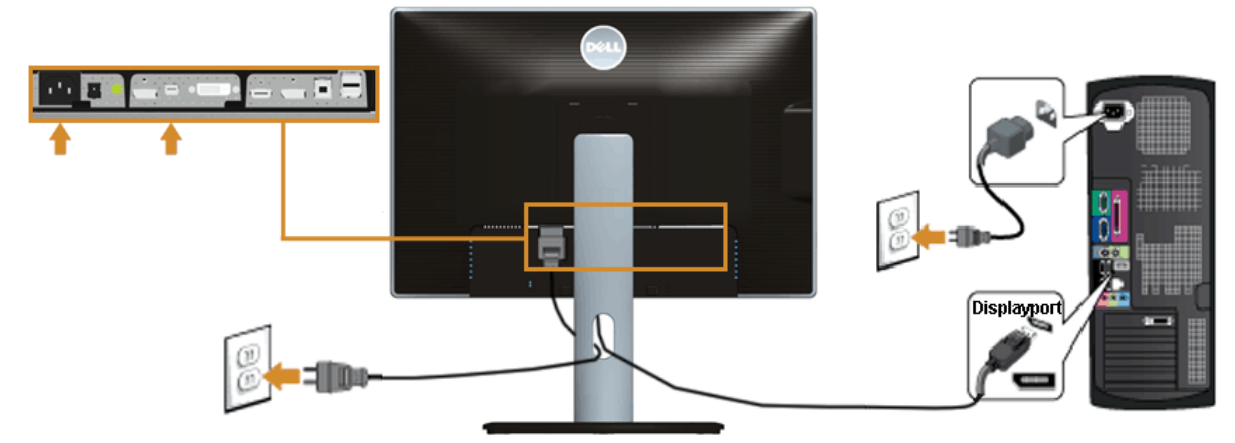

#### **Conectar el cable negro DisplayPort (DP a DP)**

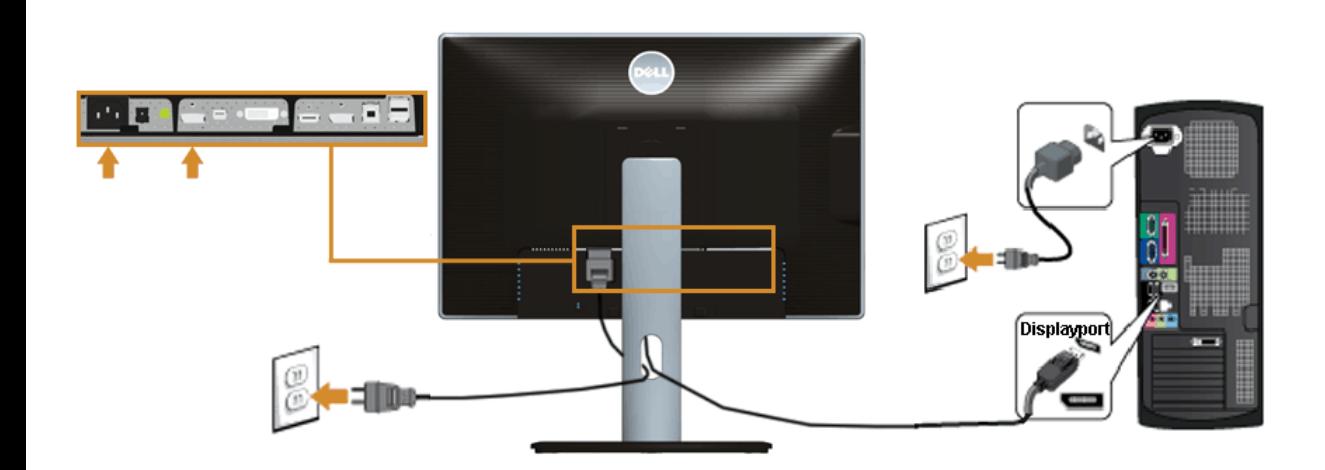

#### **Conectar el cable negro HDMI**

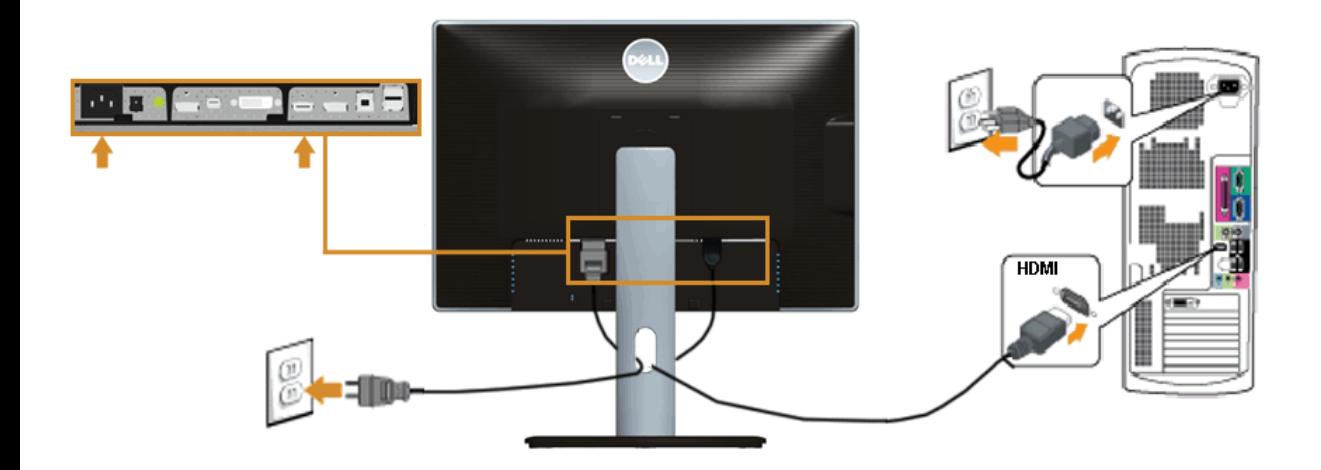

#### **Conexión del monitor para función DP Multi-Stream Transport (MST)**

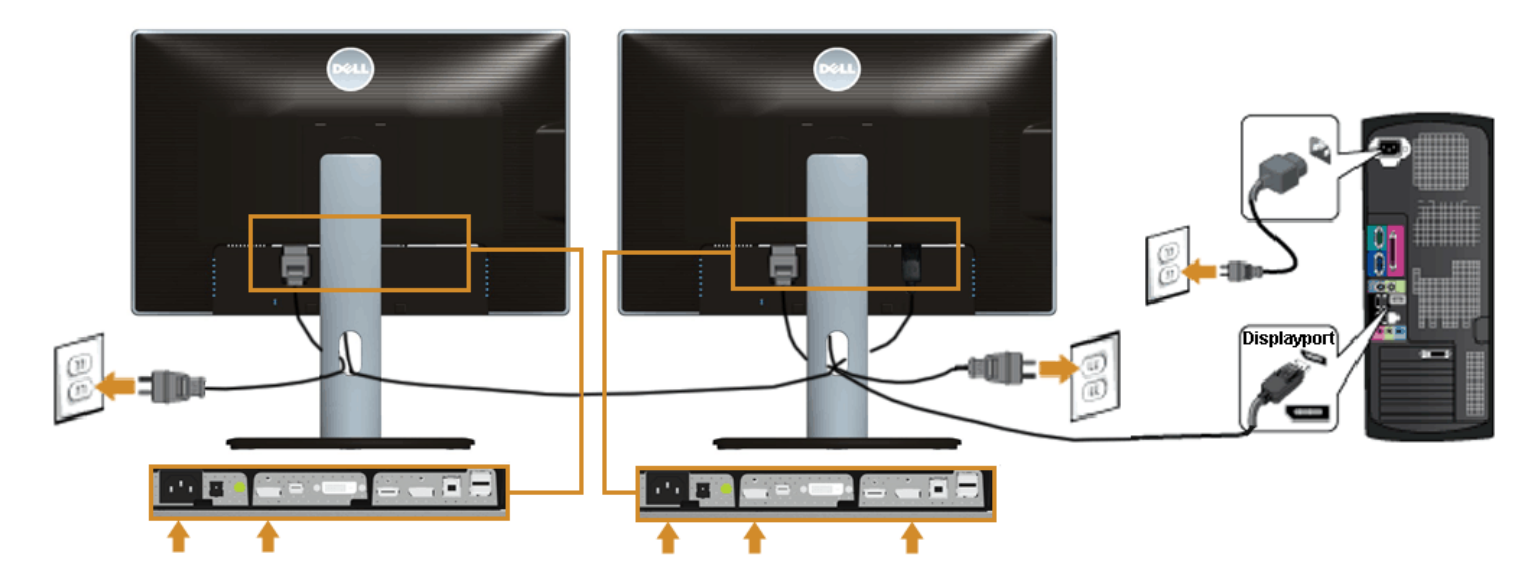

**A NOTA:** U2413 / U2713H soporta la función DP MST. Para utilizar dicha función, la tarjeta gráfica de su PC debe estar certificada para DP1.2 con opción MST.

La configuración por defecto de la fábrica en el U2413/U2713H es DP 1.1a.

Para permitir la conexión MST, por favor utilizar únicamente el cable DP suministrado en la caja (u otro cable DP1.2 certificado) y cambiar la configuración DP a DP1.2 realizando los pasos siguientes:

A) El monitor está preparado para mostrar contenido 1. Utilizar el botón OSD para navegar a la pantalla de Configuración

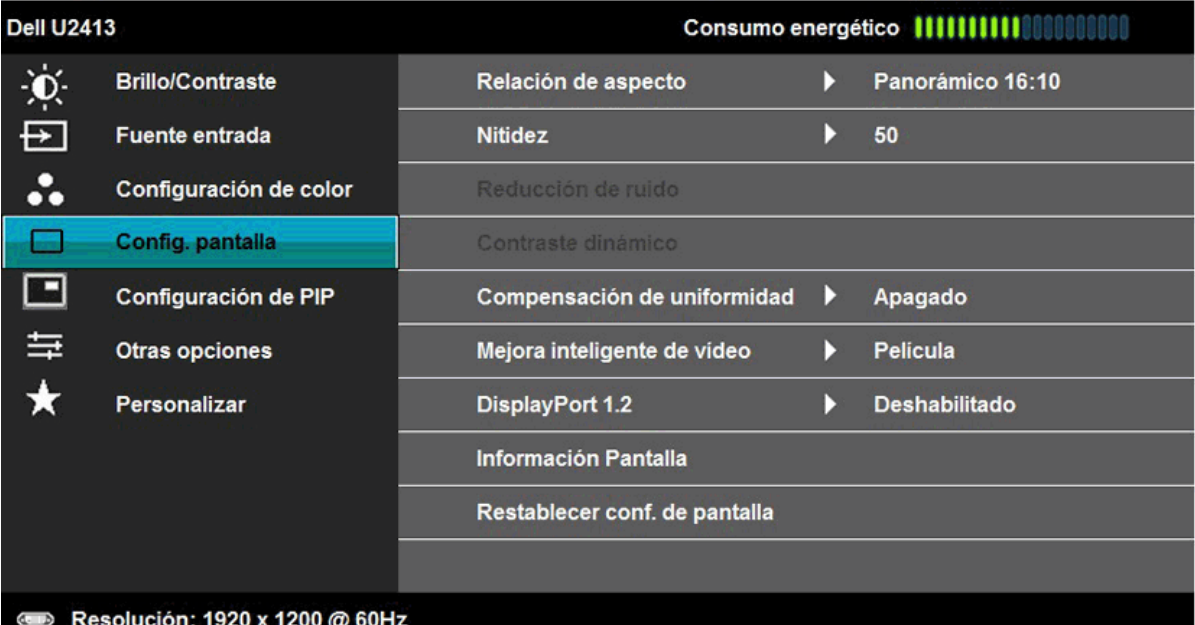

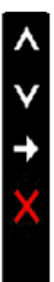

2. Ir a la opción DisplayPort 1.2 3. Seleccionar Permitir o Deshabilitar, según se quiera. 4. Observar que en la pantalla aparece un mensaje para confirmar la selección de DP1.2 o DP1.1a

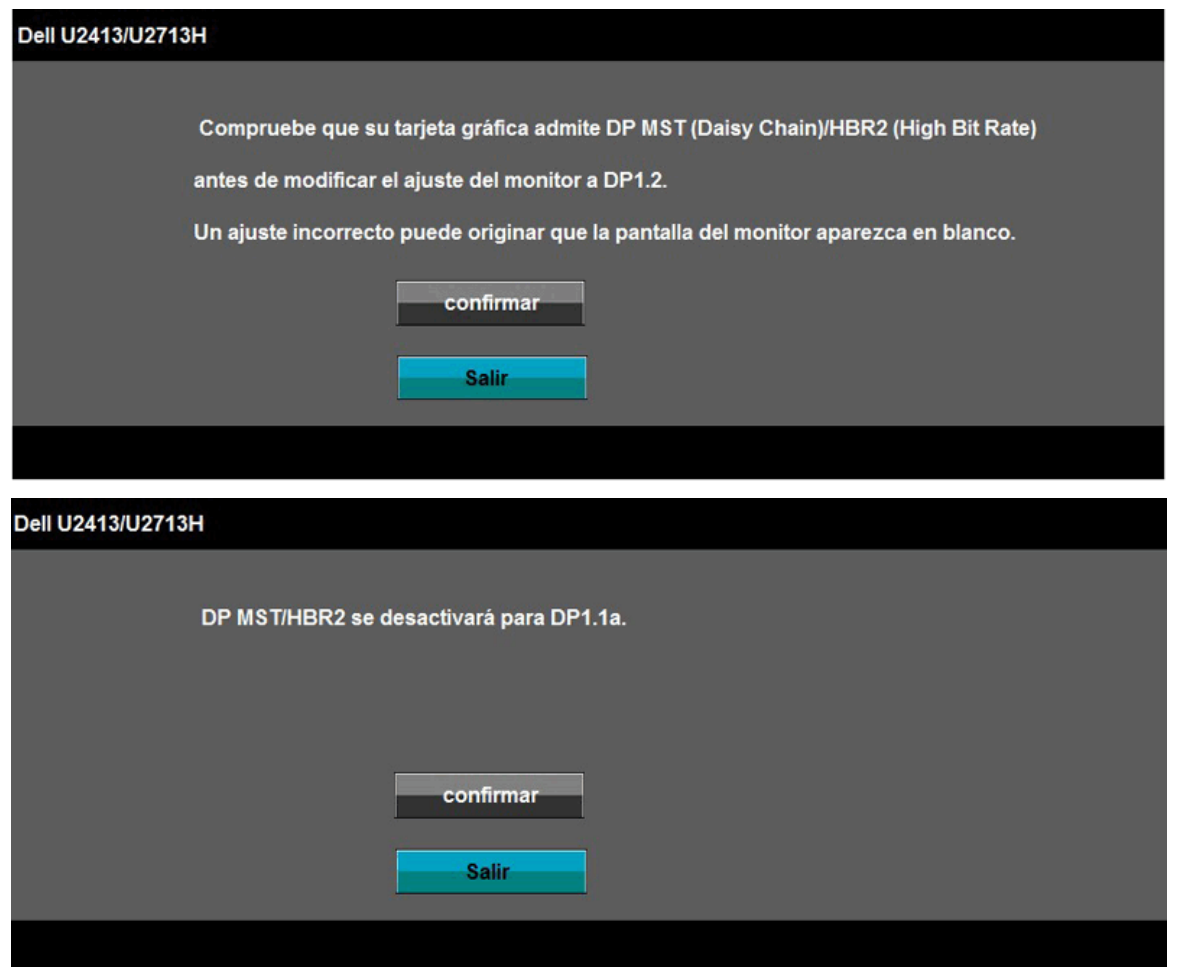

B) B) El monitor no muestra ningún contenido (pantalla en negro)

1. Apretar el botón OSD para que aparezca el menú OSD de fuente de entrada.

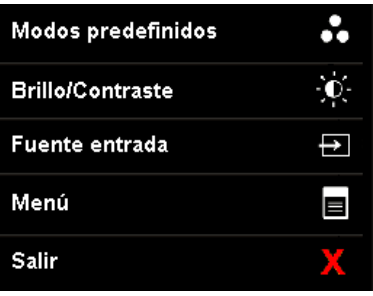

2. Utilizar el botón **o para resaltar "DisplayPort"** o "Mini DisplayPort".

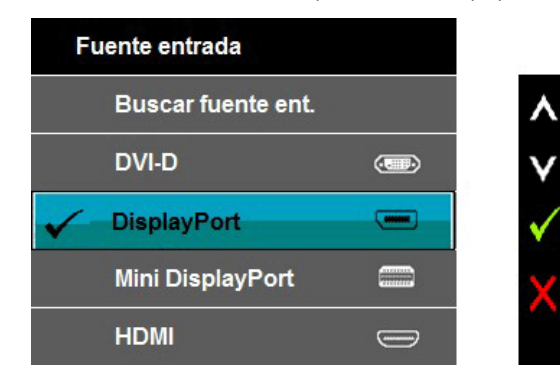

3. Apretar y mantener la tecla durante unos 8 segundos. 4. Aparecerá el mensaje de configuración del DisplayPort:

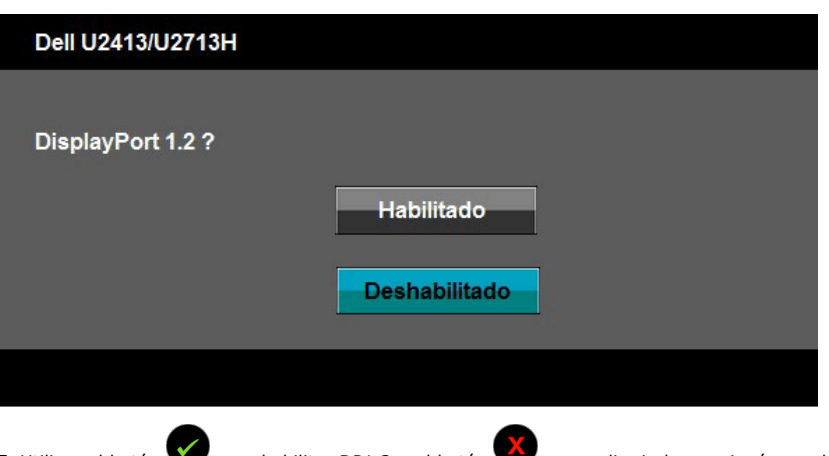

5. Utilizar el botón para habilitar DP1.2 o el botón para salir sin hacer ningún cambio.

Repetir los pasos anteriores para cambiar la configuración de nuevo a DP1.1a si es necesario.

**A PRECAUCIÓN:** las imágenes se utilizan únicamente con fines ilustrativos. La apariencia de su equipo podría variar.

#### **Conectar el cable USB 3.0**

Después de conectar el cable DVI/Mini DP/DP/HDMI, siga el procedimiento siguiente para conectar el cable USB 3.0 al equipo y configurar el monitor:

- 1. Conecte el cable USB 3.0 de transmisión (suministrado) al puerto de transmisión del monitor, y después al puerto USB 3.0 de su equipo (consulte la vista inferior para
- 
- más <u>inferior</u>).<br>2. Conecte periféricos USB 3.0 a los puertos USB 3.0 de descarga del monitor.<br>3. Conecte los cables de alimentación del equipo y el monitor a una toma cercana.
- 4. Encienda el monitor y el equipo.
- Si el monitor muestra una imagen, la instalación se ha completado. Si no muestra una imagen, consulte [Resolución de problemas.](#page-48-0)
- 5. Utilice el soporte de cable de la base del monitor para organizar los cables.

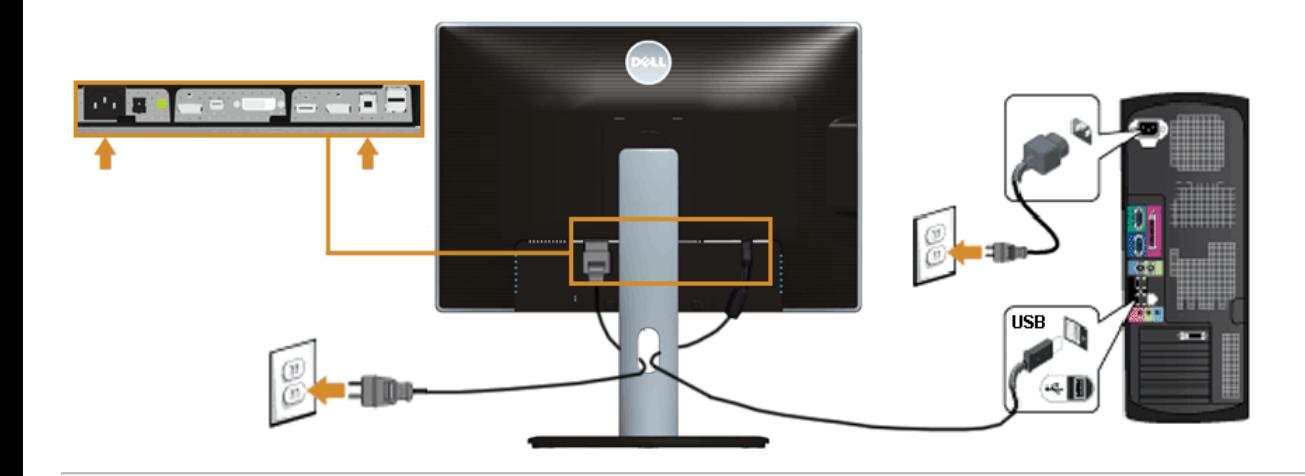

### **Organización de los cables**

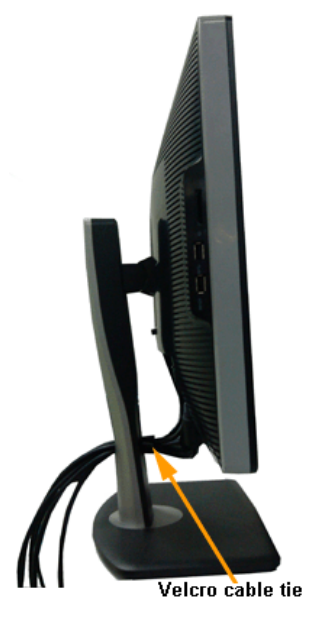

Después de conectar todos los cables necesarios al monitor y al PC, (consulte Conectar su monitor para conectar los cables), utilice la ranura de sujeción de cables para organizarlos correctamente tal y como se muestra arriba.

# **Instalación de la barra de sonido Dell Soundbar AX510/AY511 (opcional)**

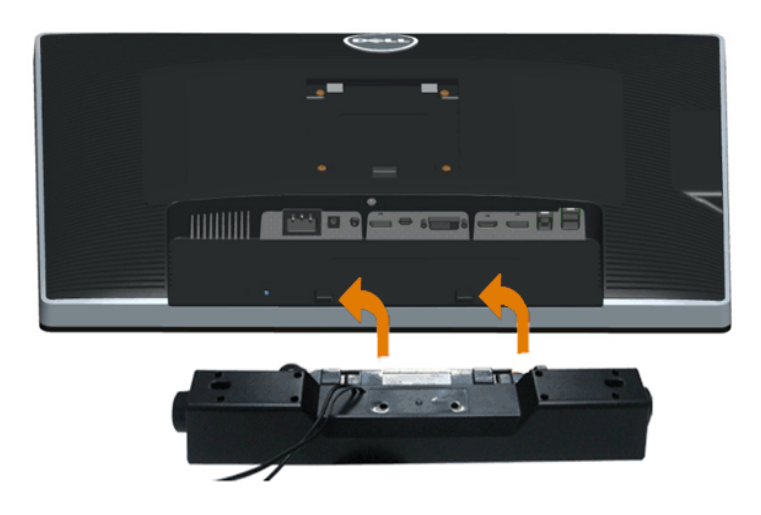

**A PRECAUCIÓN:** No utilizar con ningún otro dispositivo que no sea la barra de sonido Dell Soundbar.

**A NOTA:** El conector de alimentación +12V DC es opcional para la barra de sonido Dell Soundbar.

- 1. En la parte trasera del monitor, conecte la barra Soundbar alineando las dos ranuras con las dos pestañas a lo largo del extremo trasero del monitor.
- 2. Deslice la barra Soundbar hacia la izquierda hasta que encaje en su lugar.
- 3. Conecte la barra de sonido al conector DC de salida de alimentación de audio (consulte la vista siguiente para más inferior).
- 4. Inserte le conector estéreo mini de color verde lima entre la parte trasera de la barra de sonido y el conector de salida de sonido del equipo.

#### **Extracción del soporte del monitor**

**AOTA:** Para evitar que se arañe la pantalla LCD al extraerla del soporte, asegúrese de colocar el monitor sobre una superficie limpia.

**A NOTA:** Para configurar con cualquier soporte, por favor consulte la respectiva guía de soporte de instalación para obtener instrucciones de instalación.

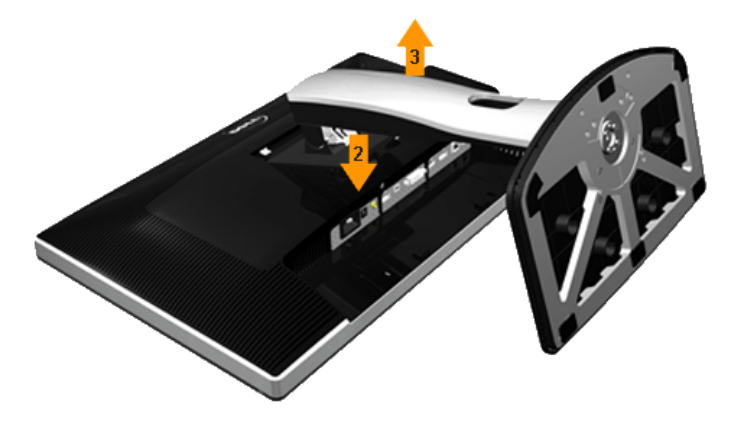

Para extraer la base:

- 1. Coloque el monitor sobre una superficie plana.
- 2. Mantenga pulsado el botón de liberación de la base.

#### 3. Levante la base y aléjela del monitor.

#### **Montaje en pared (opcional)**

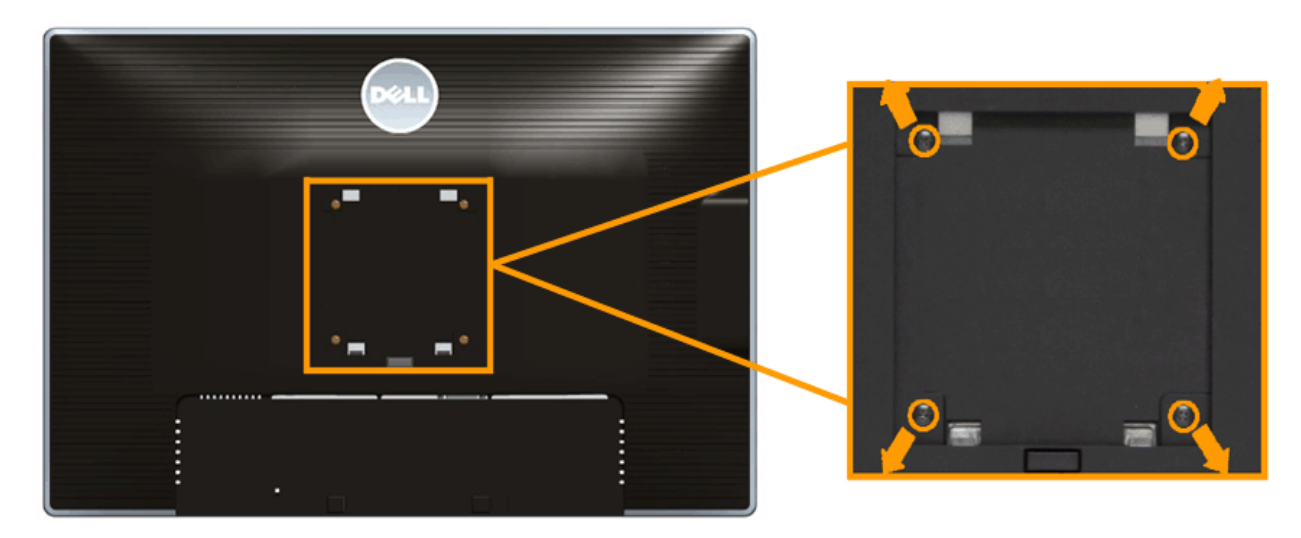

(Tamaño de tornillo: M4 x 10 mm)

Consulte las instrucciones que se incluyen con el kit de montaje en pared compatible con VESA.

- 1. Coloque el panel del monitor sobre un tejido suave o acolchado expandido sobre una mesa plana y estable.
- 2. Extraiga el soporte.
- 3. Utilice un destornillador de estrella Phillips para extraer los cuatro tornillos que sostienen la cubierta de plástico.
- 4. Instale la abrazadera de montaje del kit de montaje en pared en el monitor.
- 5. Monte el monitor en la pared siguiendo las instrucciones que se incluyen con el kit de montaje en pared.

**A NOTA:** Utilizar sólo con abrazaderas de montaje en pared con homologación UL de capacidad mínima en peso / carga soportada de 6,30 Kg.

#### **Uso del monitor**

#### **Guía de Usuario del Monitor U2413/U2713H de Dell™**

- **[Encienda el monitor](#page-22-1)**
- [Uso de los controles del panel frontal](#page-22-2)
- [Uso del menú en pantalla \(OSD\)](#page-24-0)
- [Ajuste de una resolución máximo](#page-40-0)
- [Uso de la barra de sonido Dell](#page-41-0)
- [Uso de las funciones de inclinación, balanceo y extensión vertical](#page-42-0)
- Girar el monitor
- [Ajuste de los parámetros de rotación de pantalla de su sistema](#page-44-0)

#### <span id="page-22-1"></span><span id="page-22-0"></span>**Encienda el monitor**

Pulse el botón **contrarado** para encender el monitor

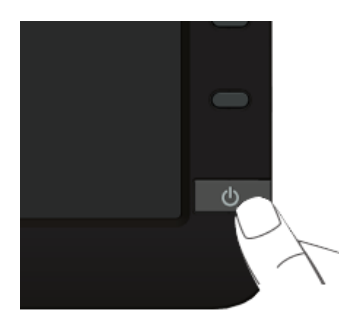

### <span id="page-22-2"></span>**Uso del panel frontal**

Utilice los botones de control en la parte frontal del monitor para ajustar las características de la imagen. Al utilizar los botones para ajustar los controles, un menú OSD mostrará los valores numéricos de los parámetros al cambiar.

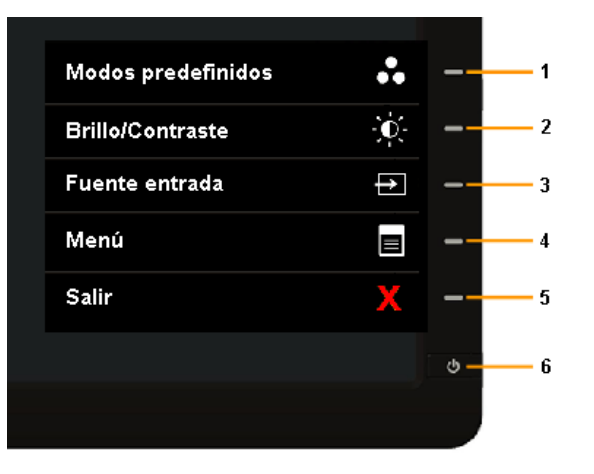

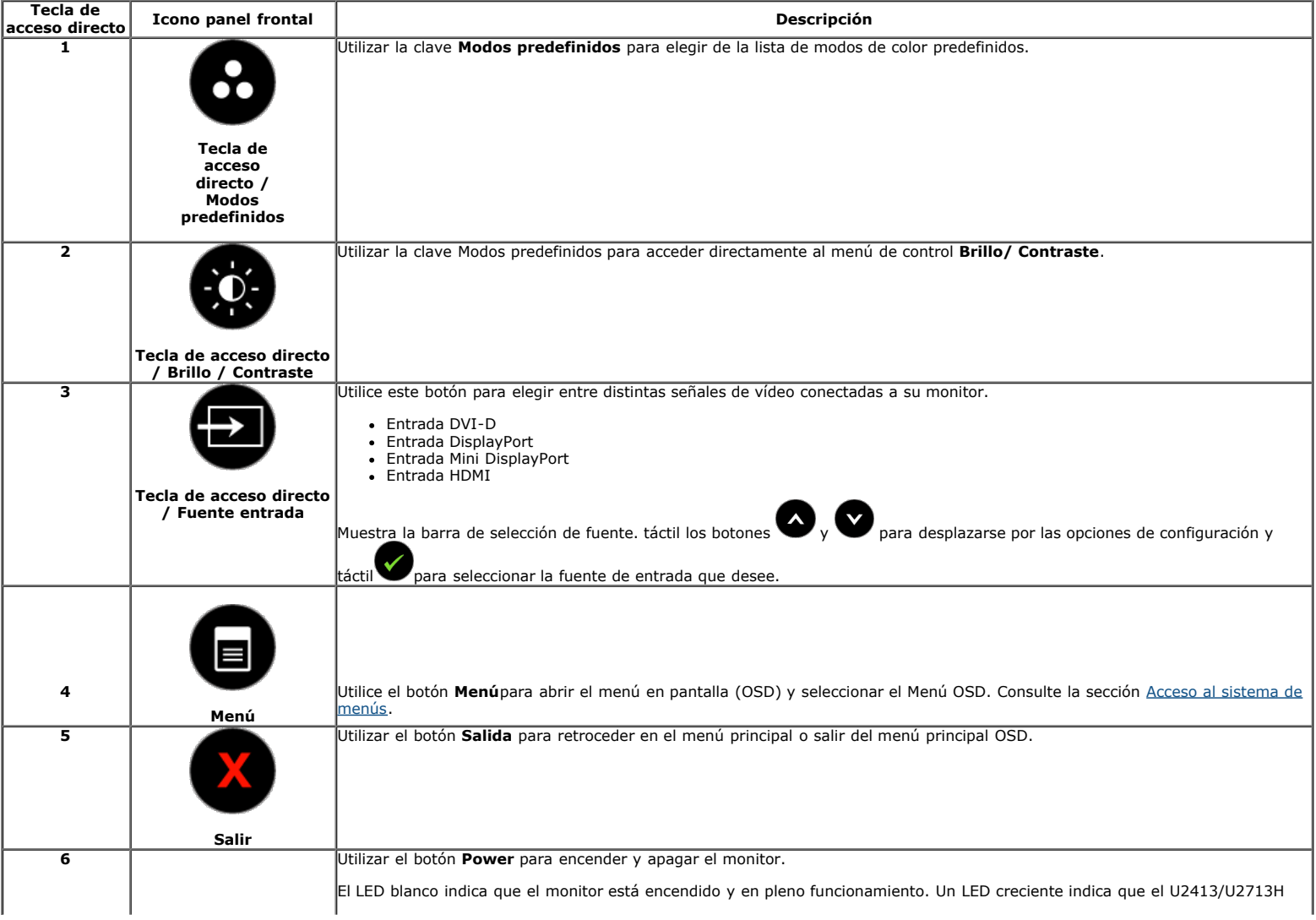

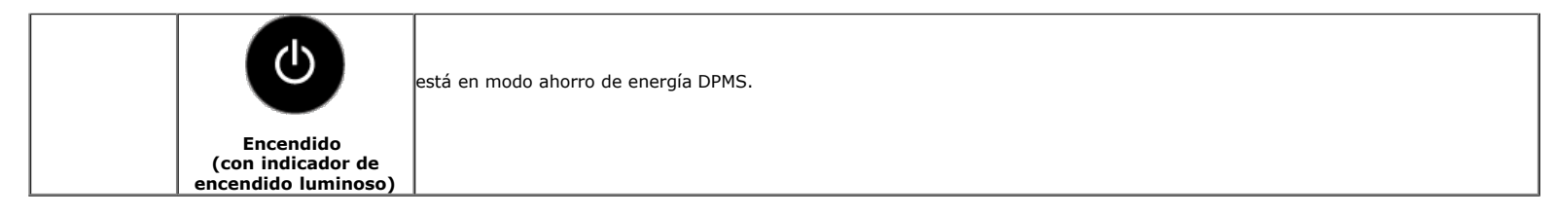

#### **Botones del panel delantero**

[Utilice los botones](file:///E|/1.%20Newest%20Edoc/new/U2413/UG/A06/U2413&U2713H_Edoc_A05%E5%8F%AF%E4%BF%AE%E6%94%B9/sp/ug/about.htm#Front View) situados en la parte frontal del monitor para ajustar la configuración de la imagen.

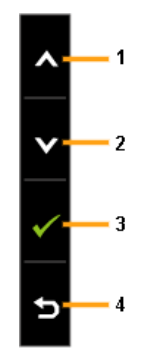

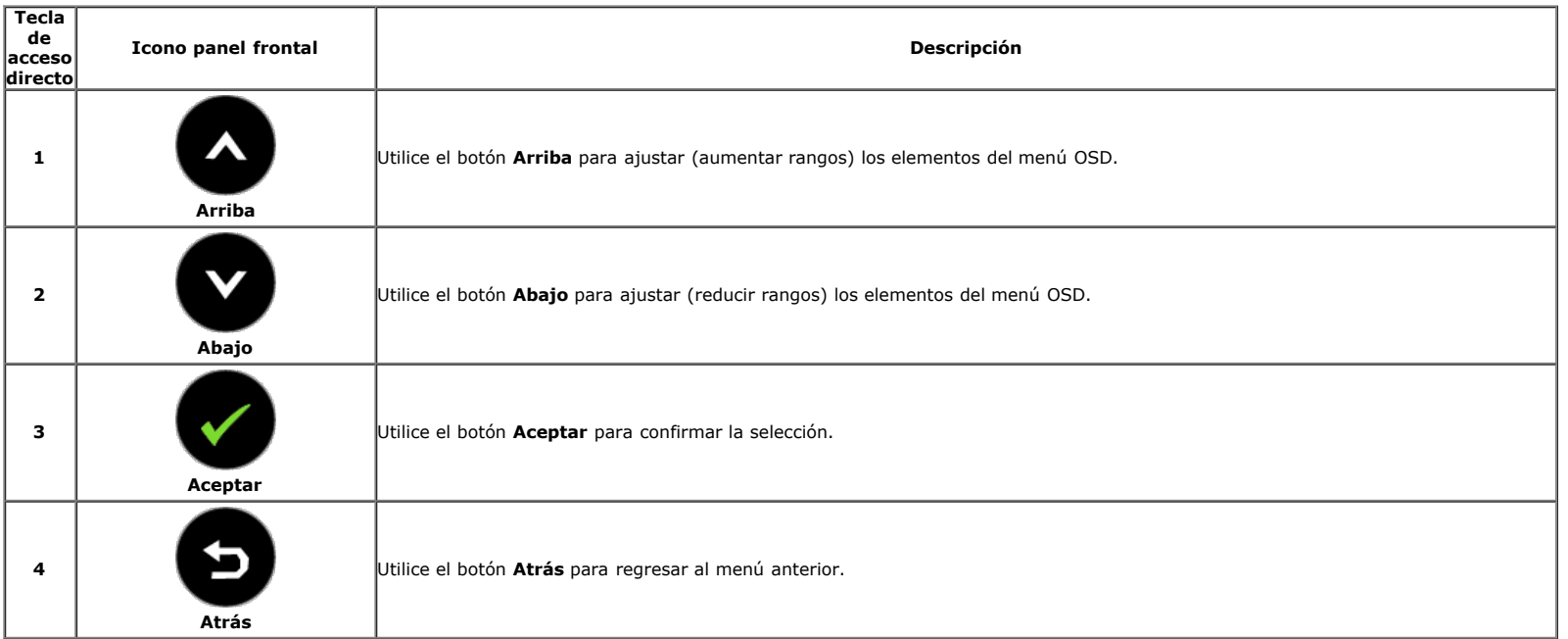

### <span id="page-24-0"></span>**Uso del menú en pantalla (OSD)**

#### <span id="page-24-1"></span>**Acceso al sistema de menús**

**NOTA:** Si cambia la configuración y accede a otro menú o sale del menú OSD, el monitor guardará los cambios automáticamente. Los cambios también

se guardarán si cambia la configuración y espera a que desaparezca el menú OSD.

1. Pulse el botón **el para abrir el menú OSD** y ver el menú principal.

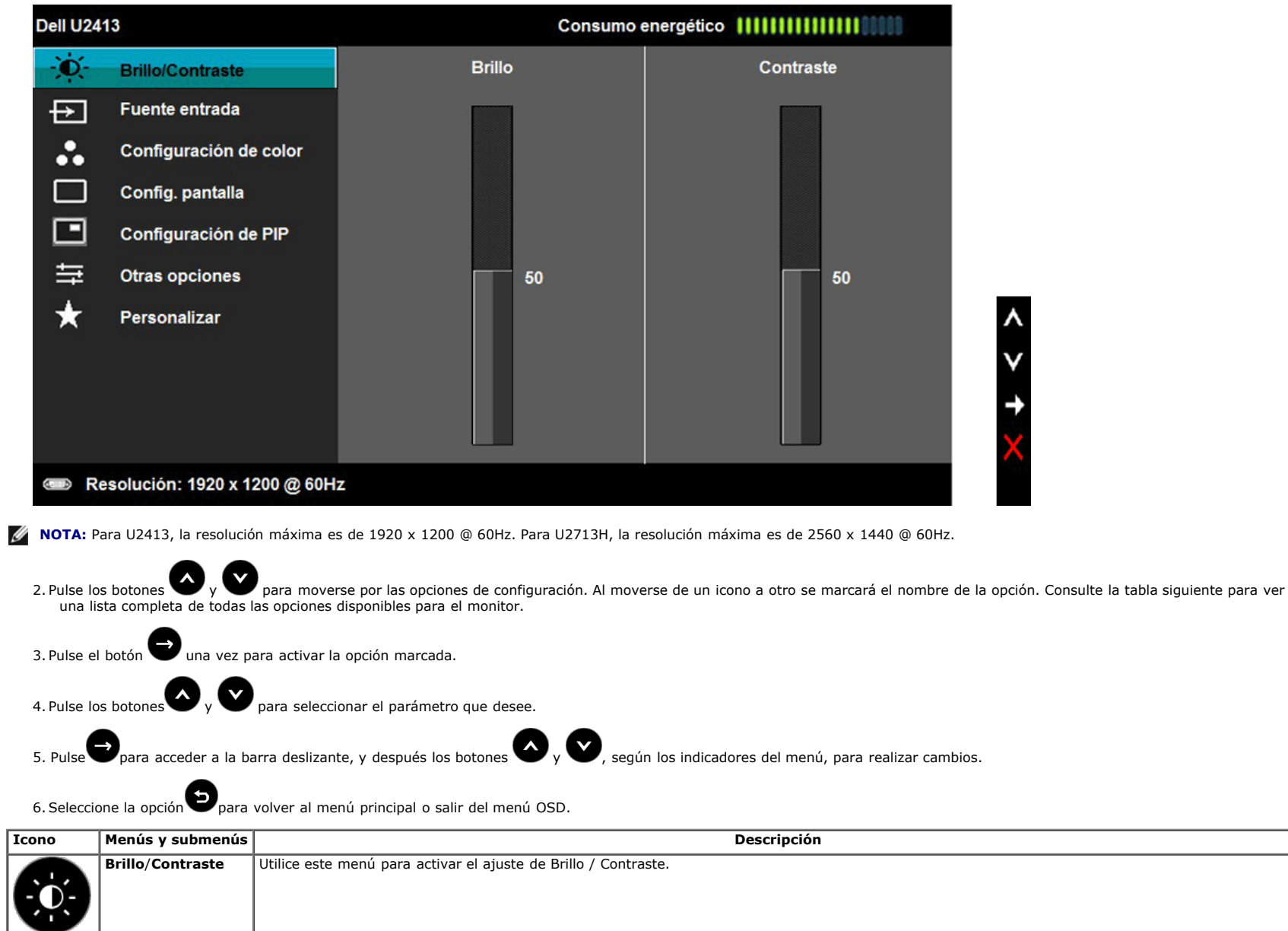

<span id="page-26-0"></span>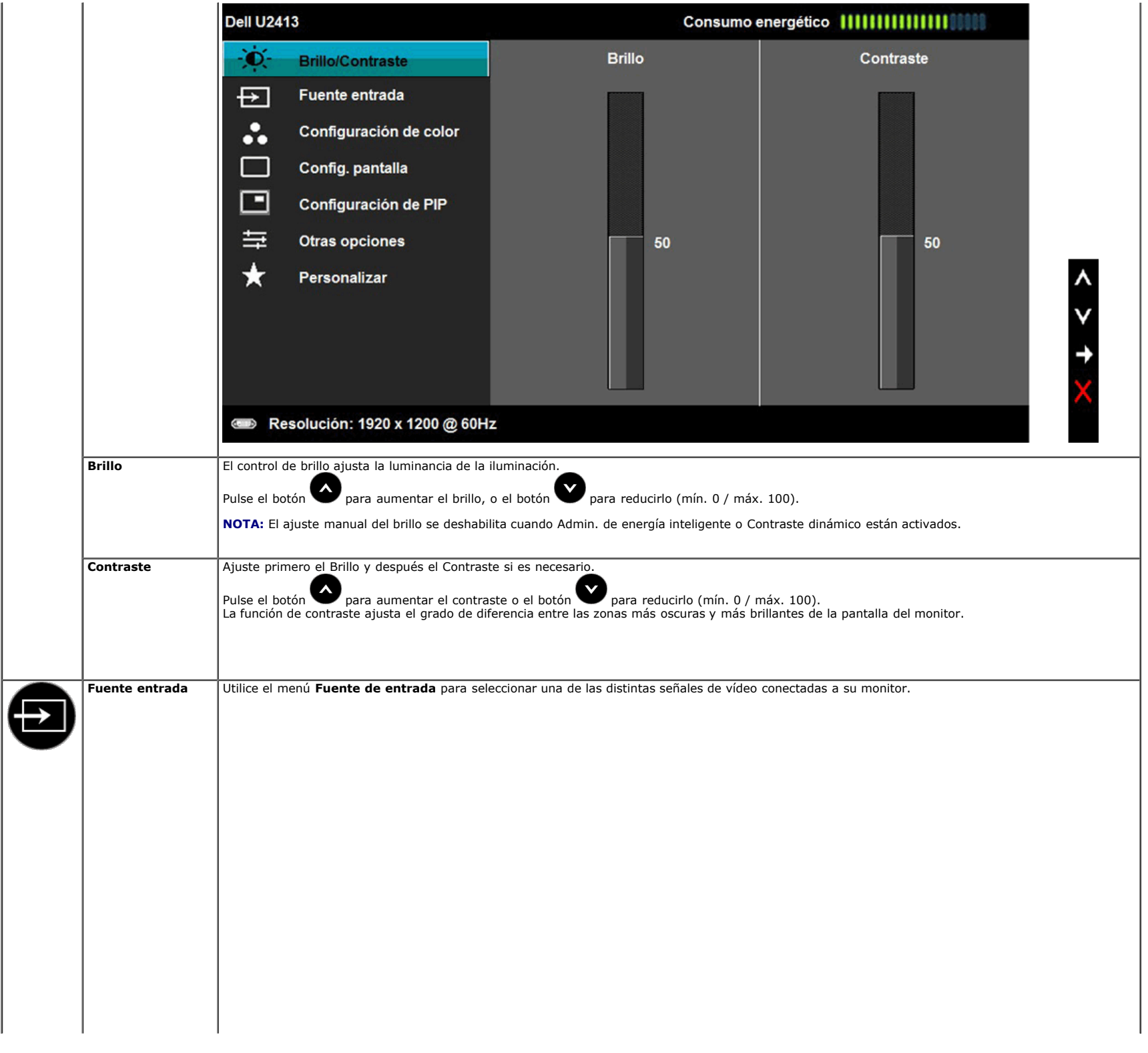

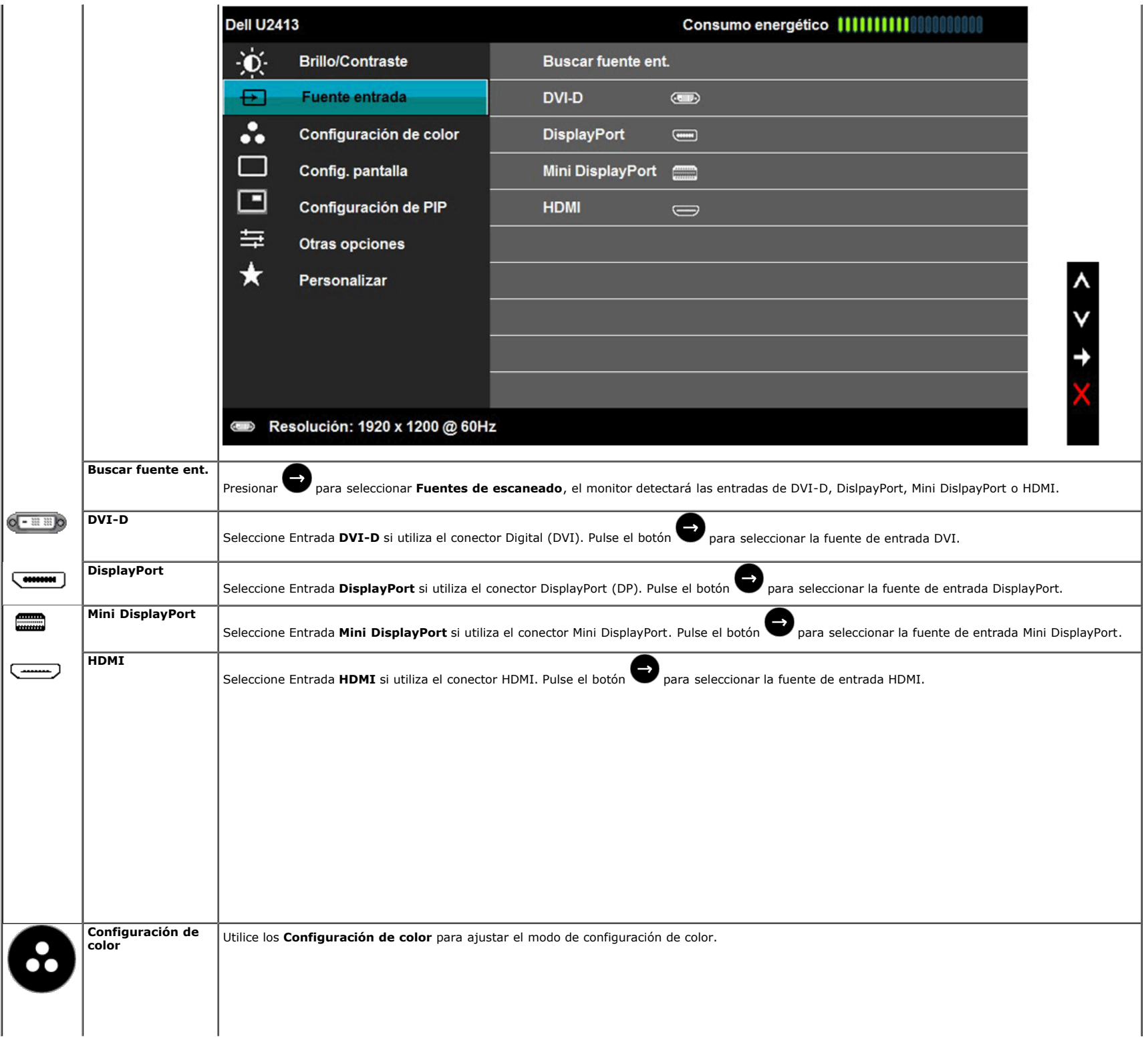

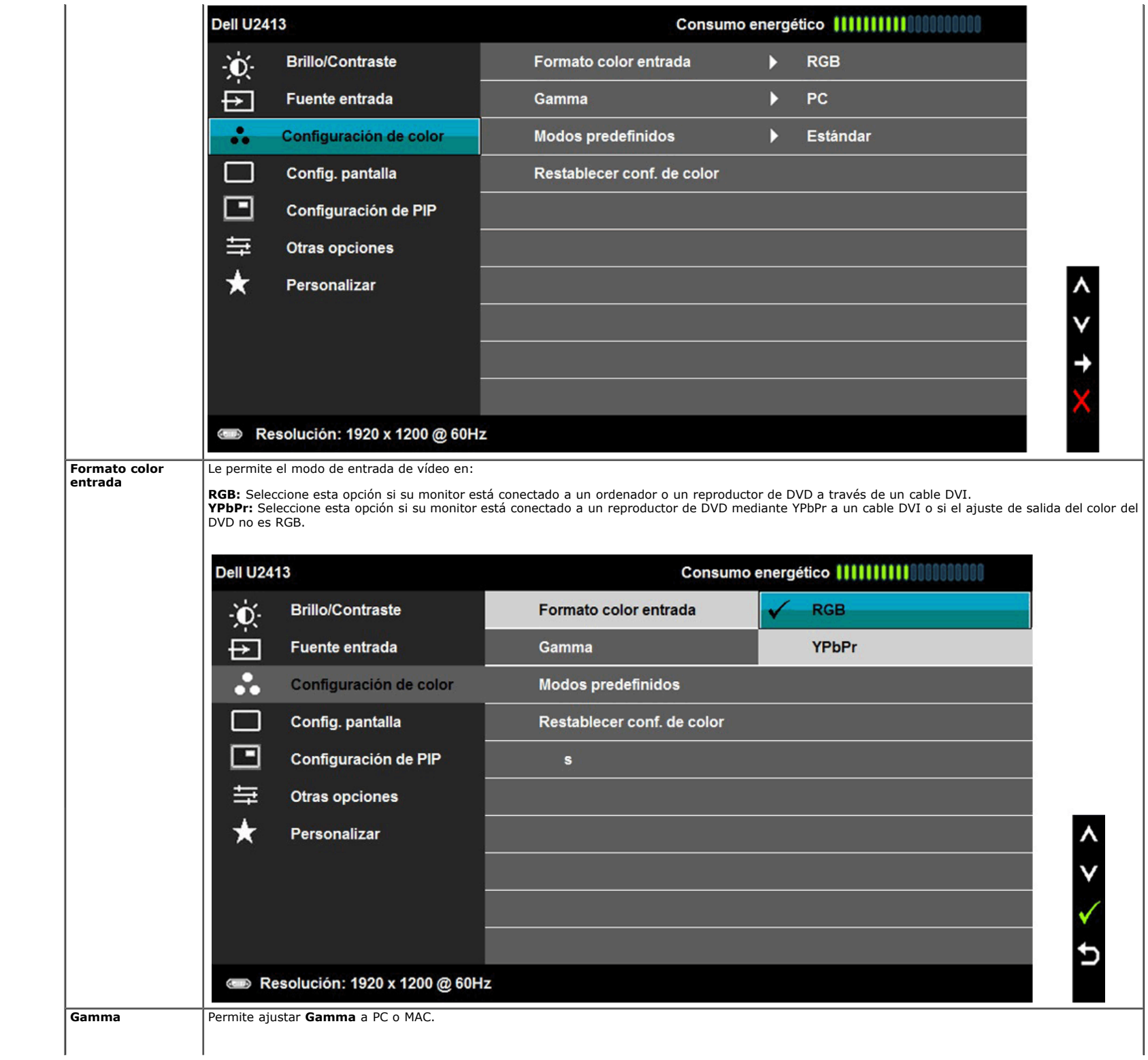

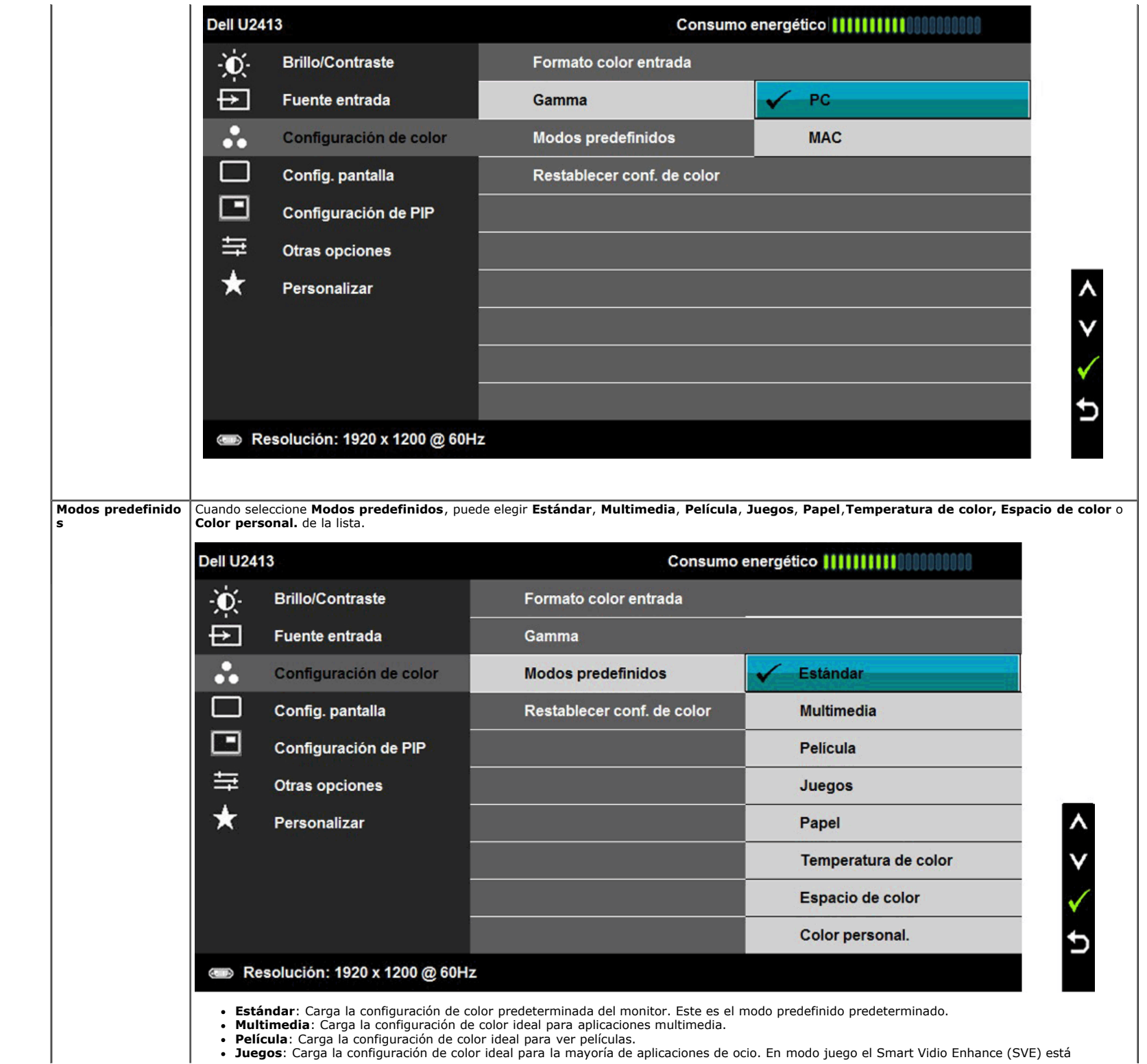

- desactivado. Solo aplicable al formato de entrada RGB.
- **Papel**: carga ajustes de brillo y nitidez ideales para visualizar texto. Combina fondo del texto para simular papel sin afectar al color de las  $\bullet$ imágenes.
- **Temperatura de color**: permite a los usuarios seleccionar la temperatura del color: 5000K, 5700K, 6500K, 7500K, 9300K y 10000K.
- **Espacio de color**: permite a los usuarios seleccionar el tipo de color: Adobe RGB, sRGB, CAL1, CAL2.

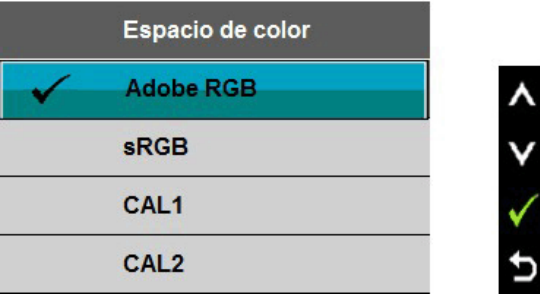

**Adobe RGB**: Este modo es compatible con Adobe RGB (99% cobertura).

 **sRGB**: Modo para simular la gama de colores al 72% de NTSC.

**CAL1 / CAL2:** Modo preseleccionado calibrado por el usuario utilizando la solución de calibración de color ultradefinido de Dell u otro software aprobado por Dell.

El software de calibración del color Dell Ultrasharp funciona con el colorímetro X-rite i1Display Pro. El i1Display Pro puede adquirirse en la página web de Dell Electronics, Software y Accesorios.

**NOTA:** La precisión de sRGB, AdobeRGB, CAL1 y CAL2 está optimizada por el formato de color de entrada RGB.

Para una óptima precisión del color de sRGB y AdobeRGB, cambiar desactivar la compensación de color.

**NOTA:** El reset de fábrica eliminará toda la información de calibración en CAL1 y CAL2.

• Color personal.: Le permite ajustar manualmente la configuración de color. Pulse los botones et y para ajustar los tres valores de color (R, G, B) y crear su propio modo de color predefinido.

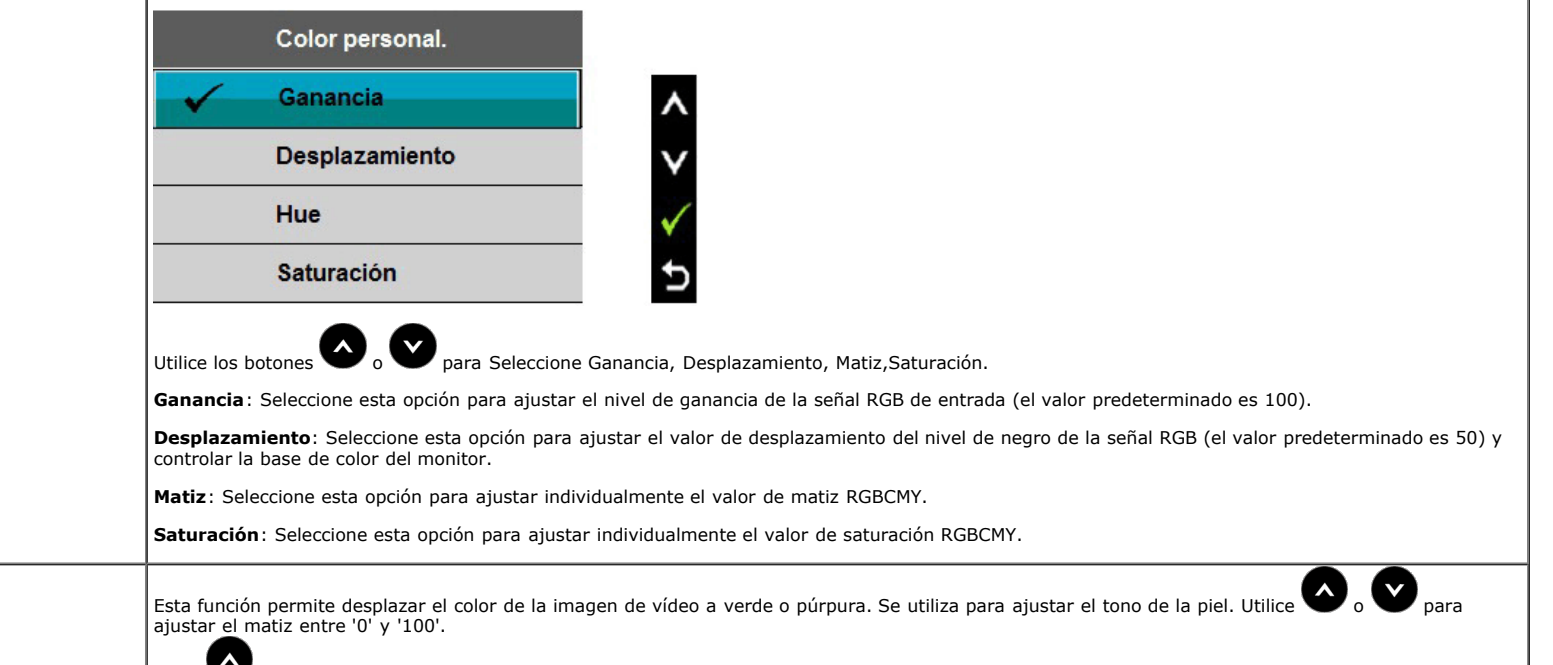

Pulse para aumentar la tonalidad verde de la imagen de vídeo

**Hue**

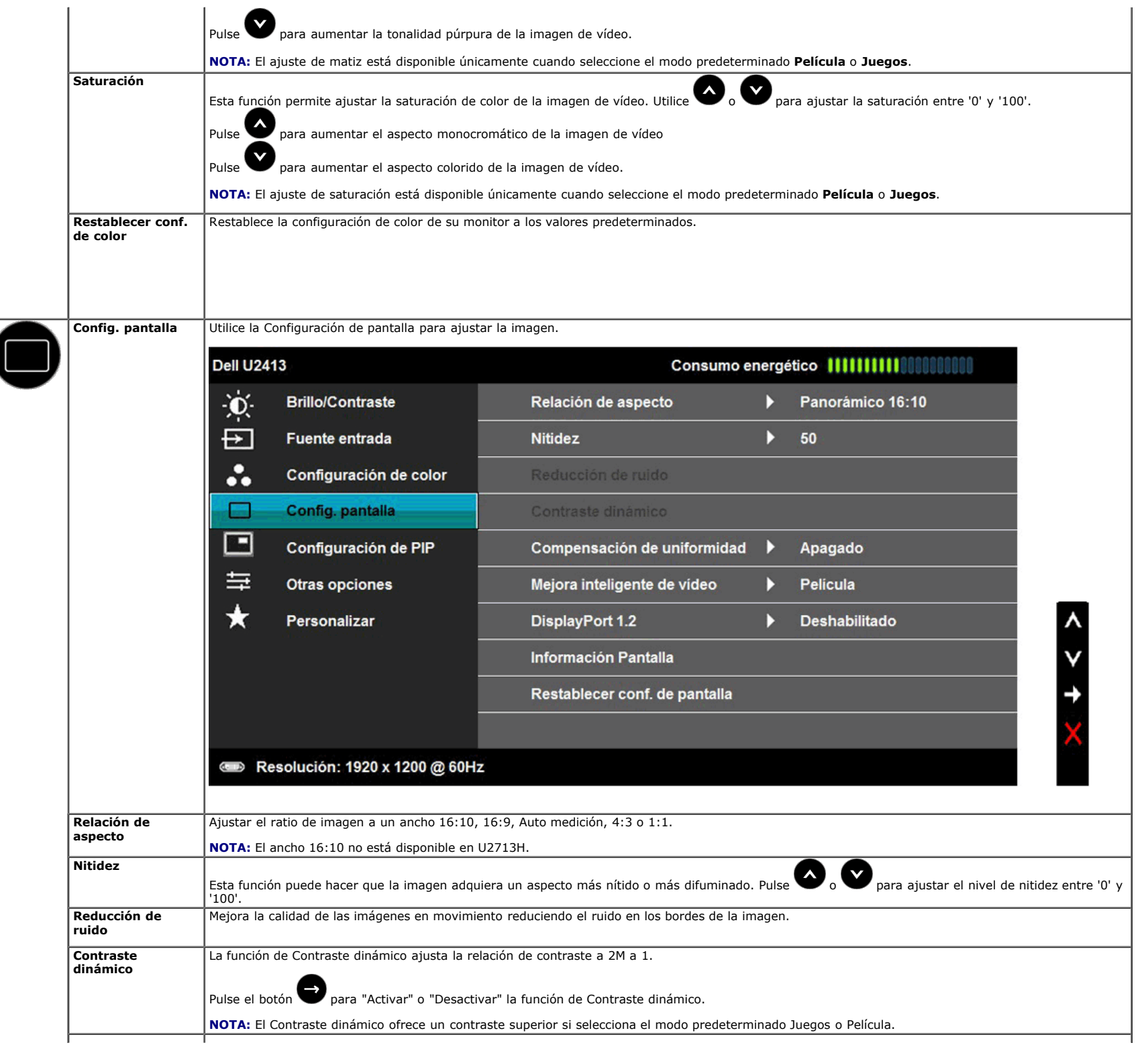

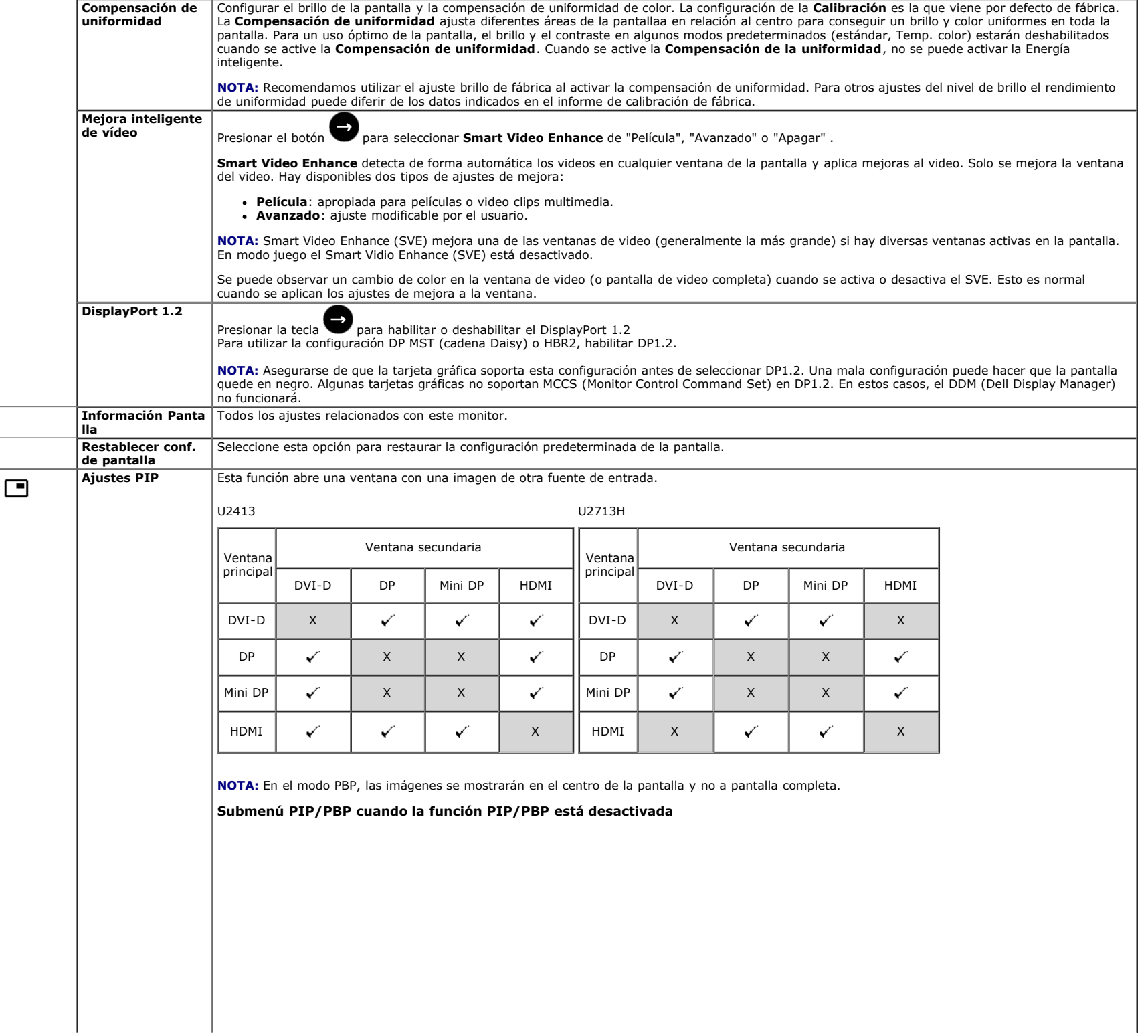

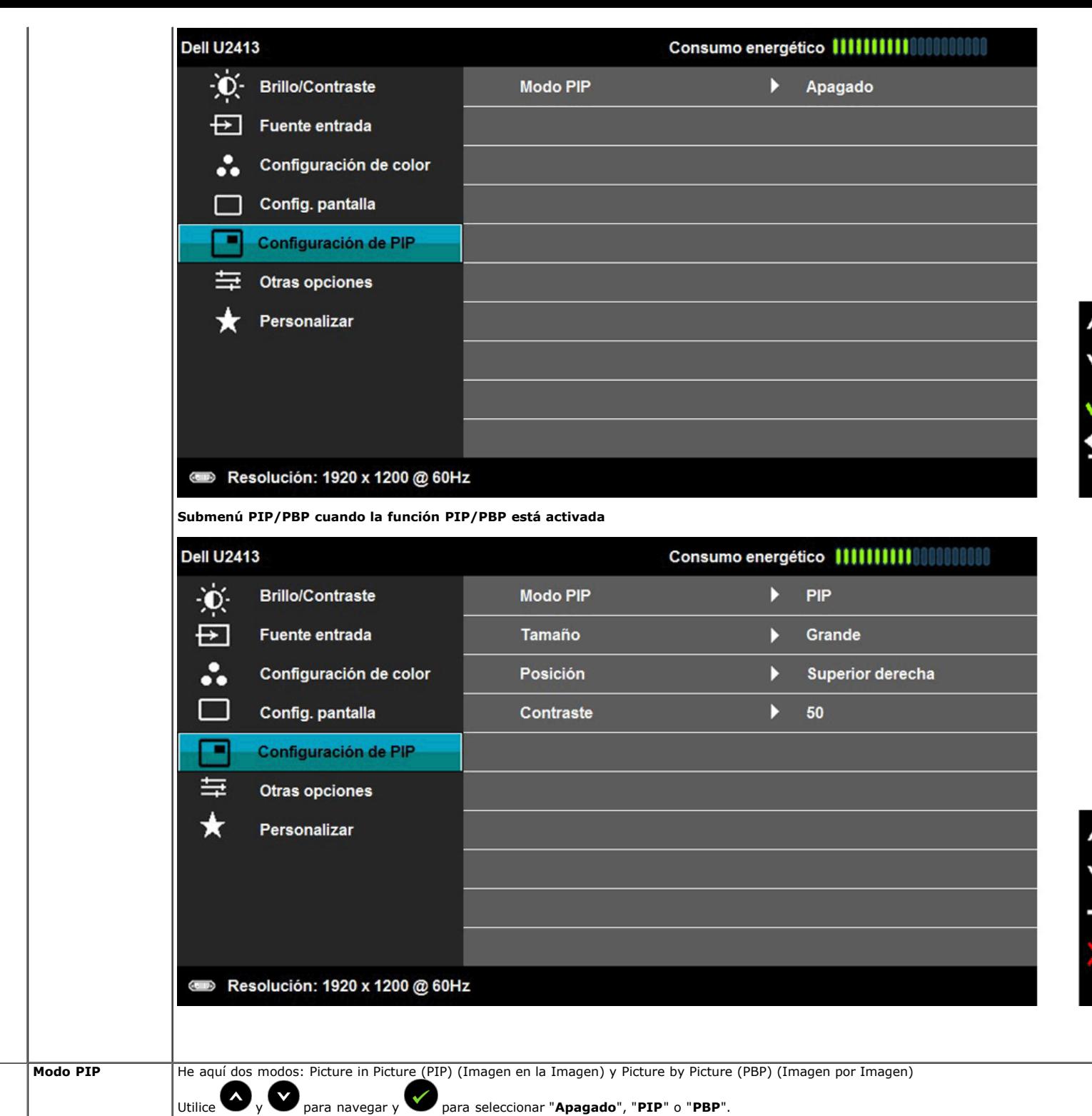

כ

<span id="page-34-0"></span>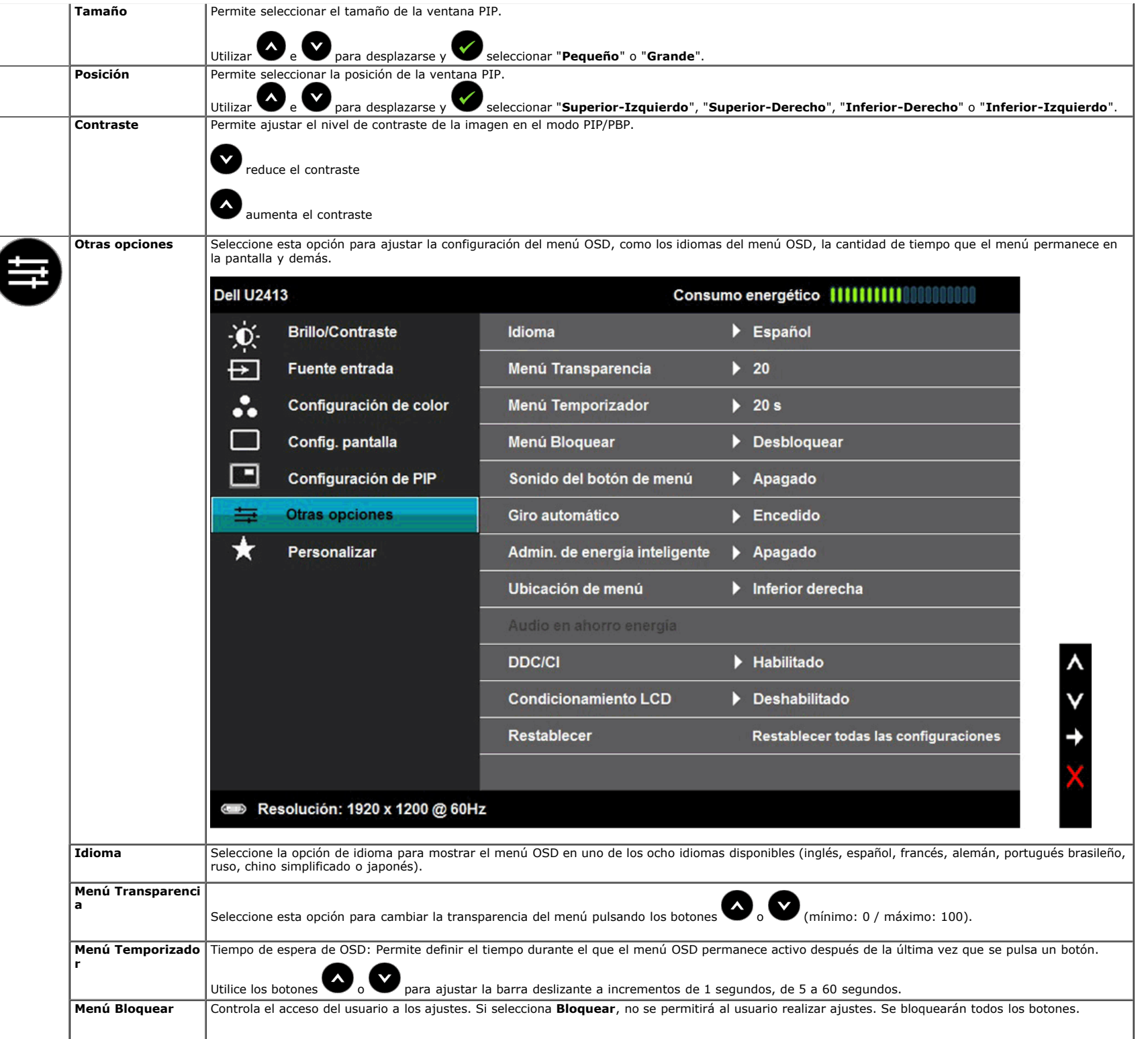

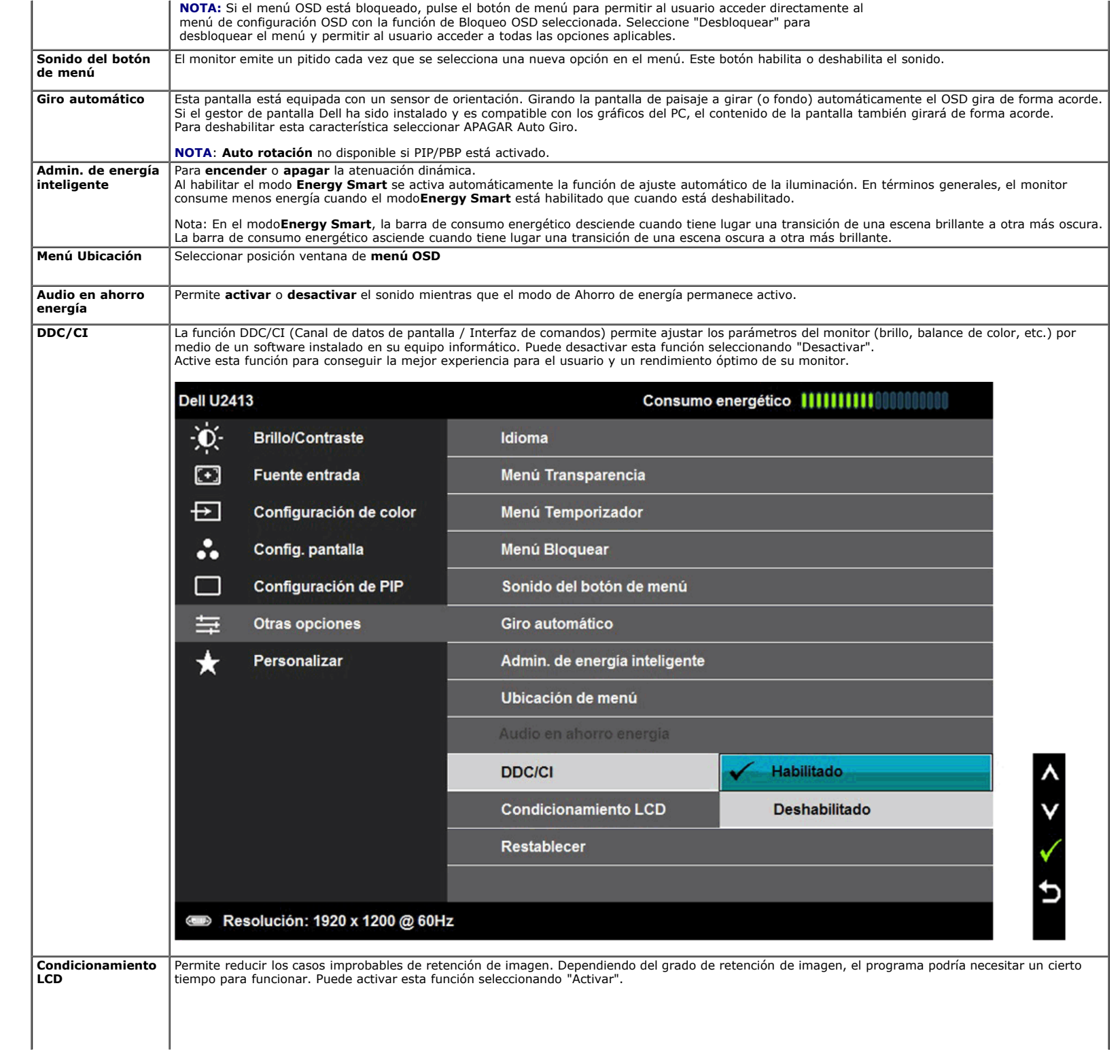

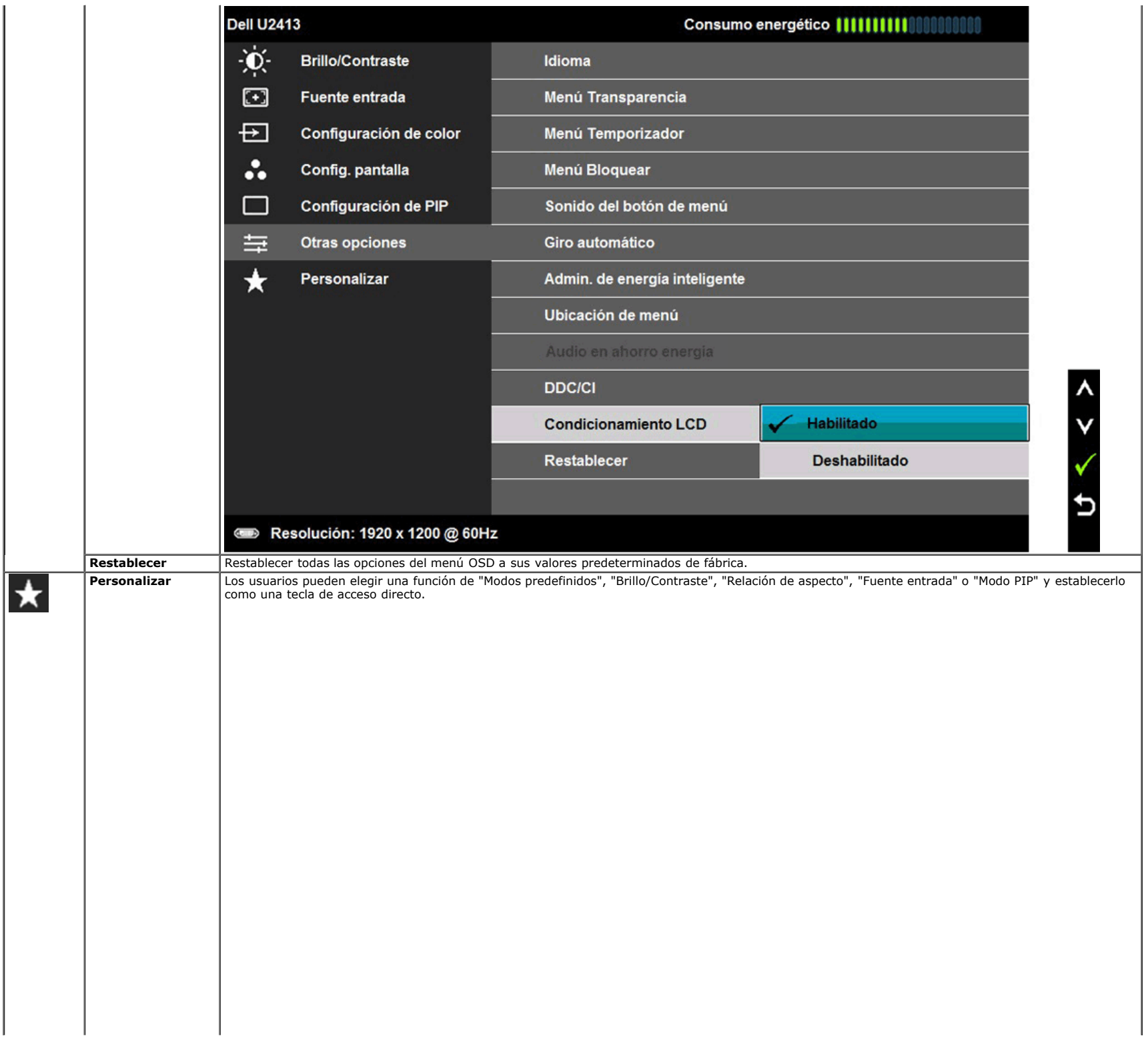

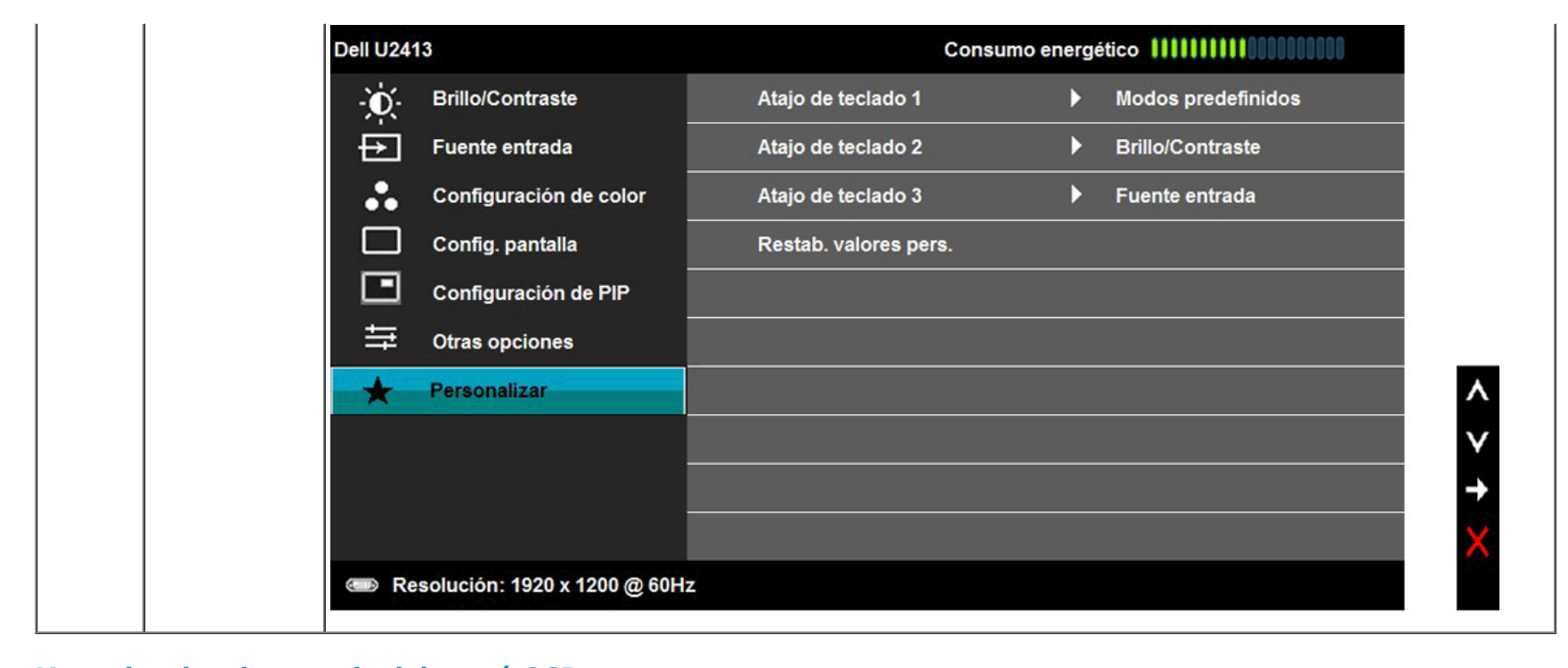

#### **Mensajes de advertencia del menú OSD**

Cuando la función **Admin. de energía inteligente** o **Contraste dinámico** está habilitada (en estos modos predeterminados: Juegos o Película), se deshabilita el ajuste manual de brillo.

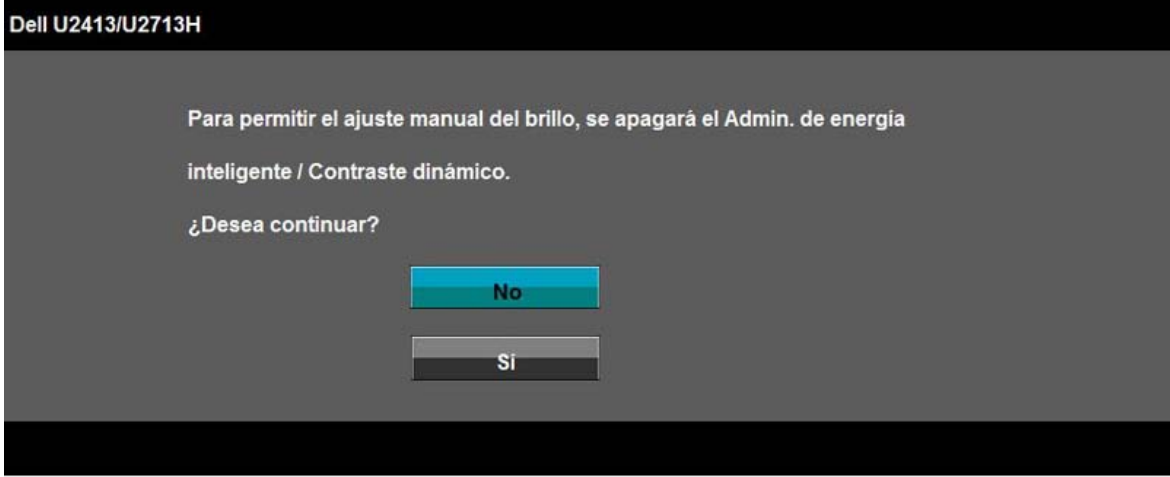

Si el monitor no admite un modo de resolución concreto, aparecerá el mensaje siguiente:

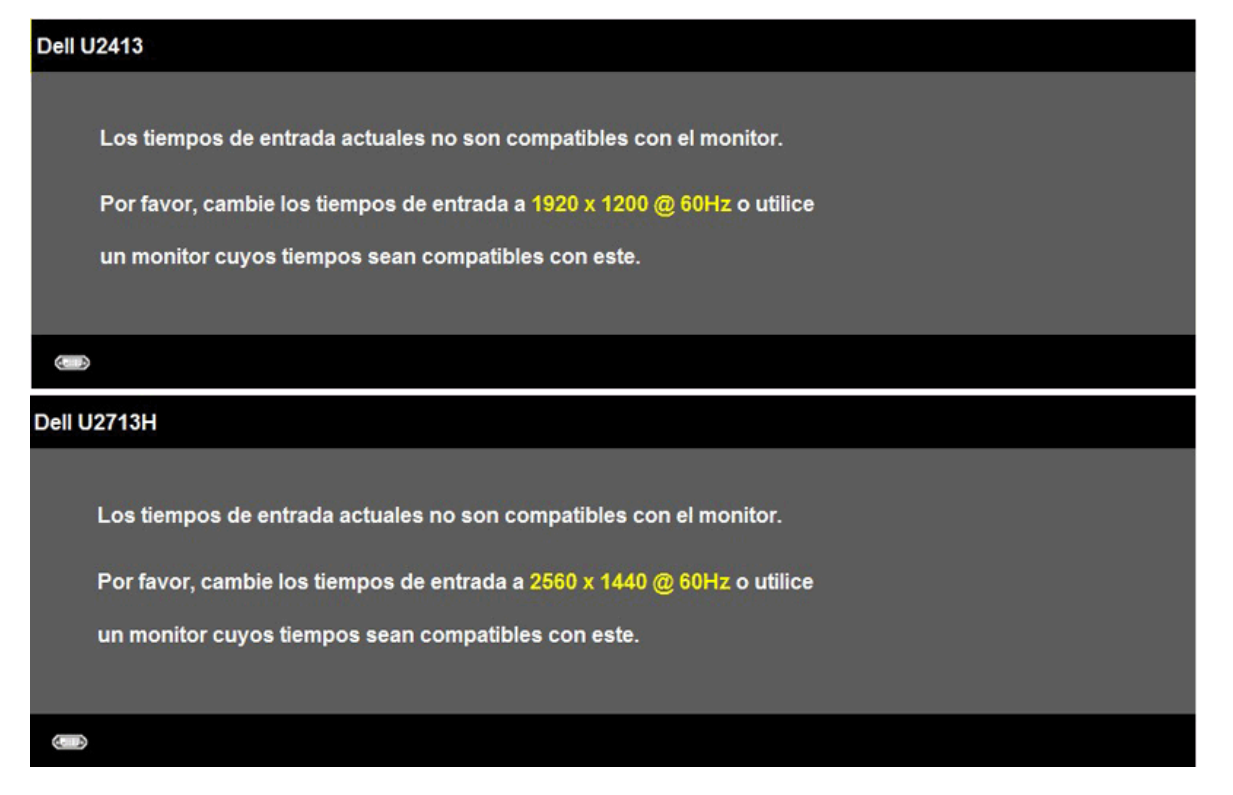

Significa que el monitor no puede sincronizarse con la señal que está recibiendo desde el PC. Consulte en [Especificaciones del monitor](file:///E|/1.%20Newest%20Edoc/new/U2413/UG/A06/U2413&U2713H_Edoc_A05%E5%8F%AF%E4%BF%AE%E6%94%B9/sp/ug/about.htm#Specifications) los rangos de frecuencia horizontal y vertical compatibles con este monitor. El modo recomendado es 1920 x 1200 (para el U2413)/2560 x 1440 píxeles (para el U2713H).

Podrá ver el mensaje siguiente antes de desactivar la función DDC/CI:

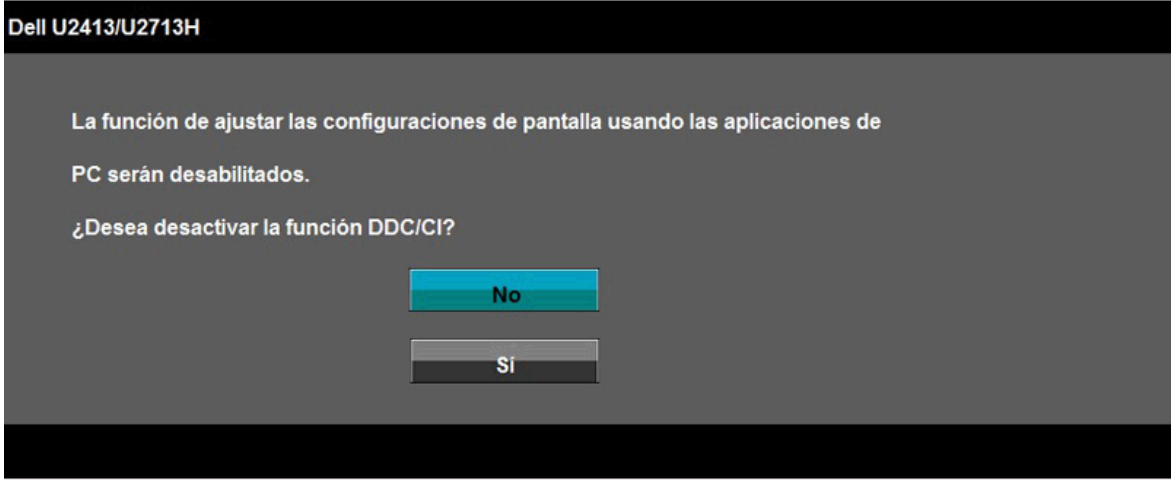

Si el monitor entra en el modo de Ahorro de energía, aparecerá el siguiente mensaje:

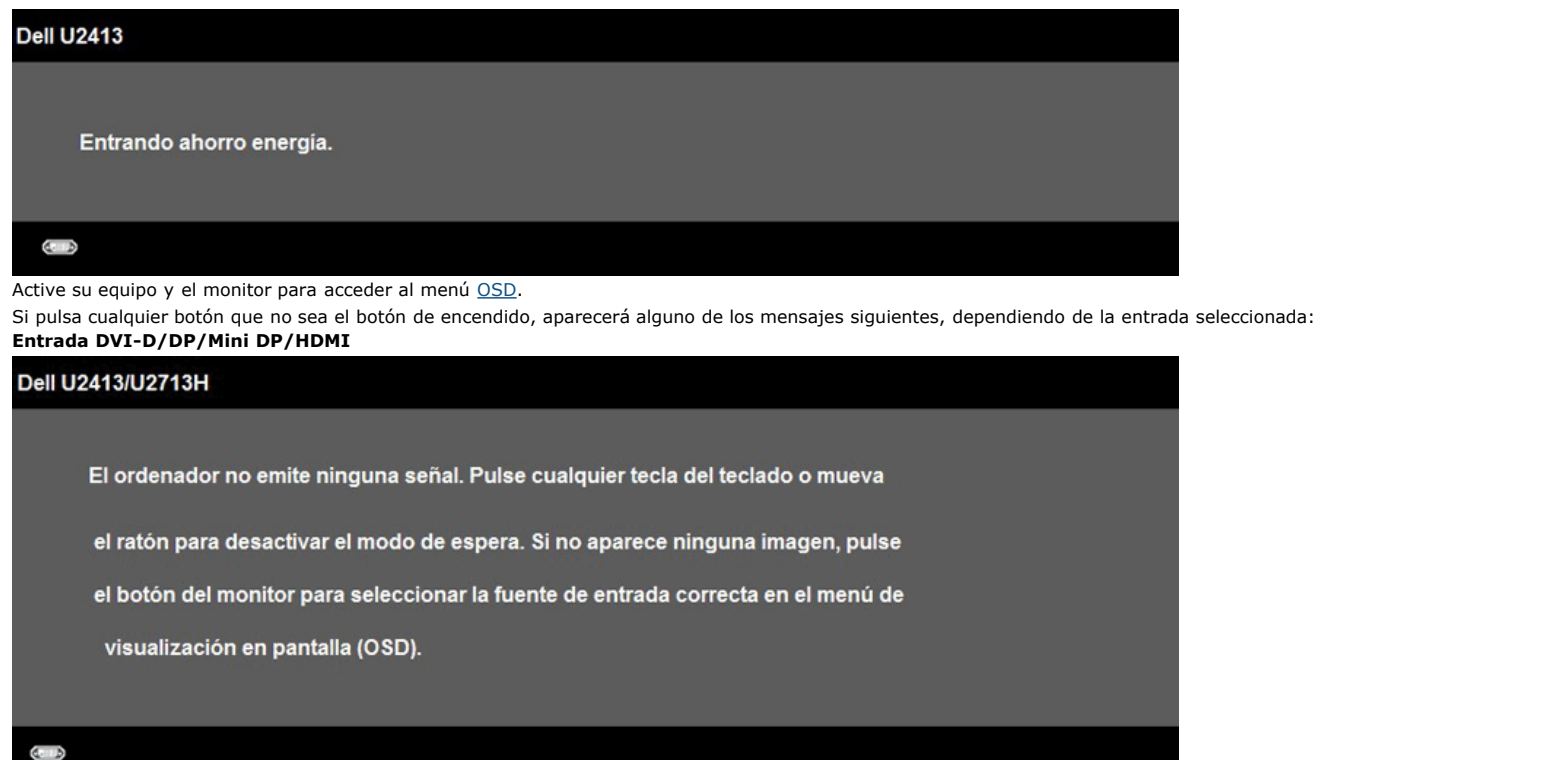

Cuando se ajusta la **compensación de uniformidad** en "Calibrado" o "Usuario", se desactiva el brillo manual/ajuste de control.

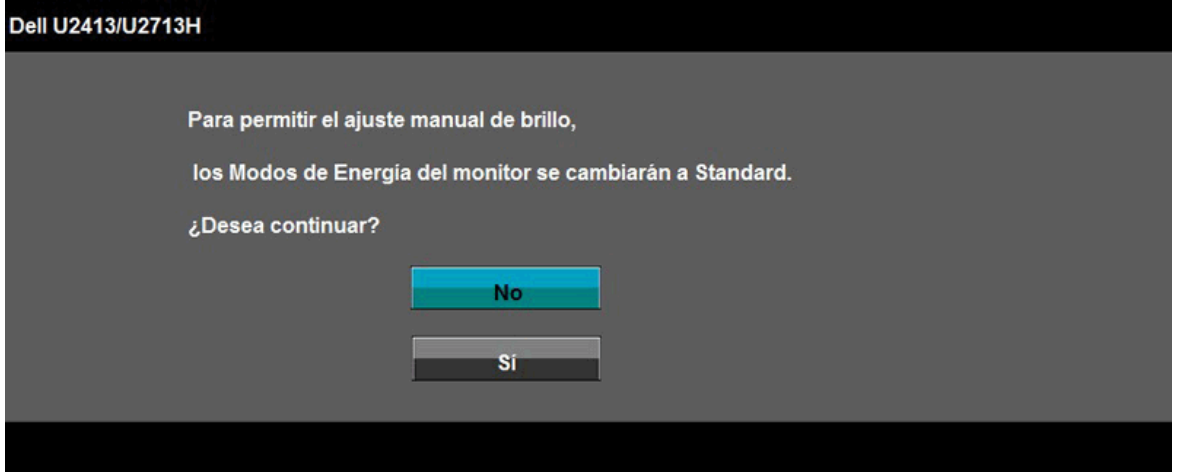

Si selecciona la entrada DVI-D o DP o Mini DP o HDMI y no conecta el cable correspondiente, se mostrará un cuadro de diálogo flotante como el siguiente.

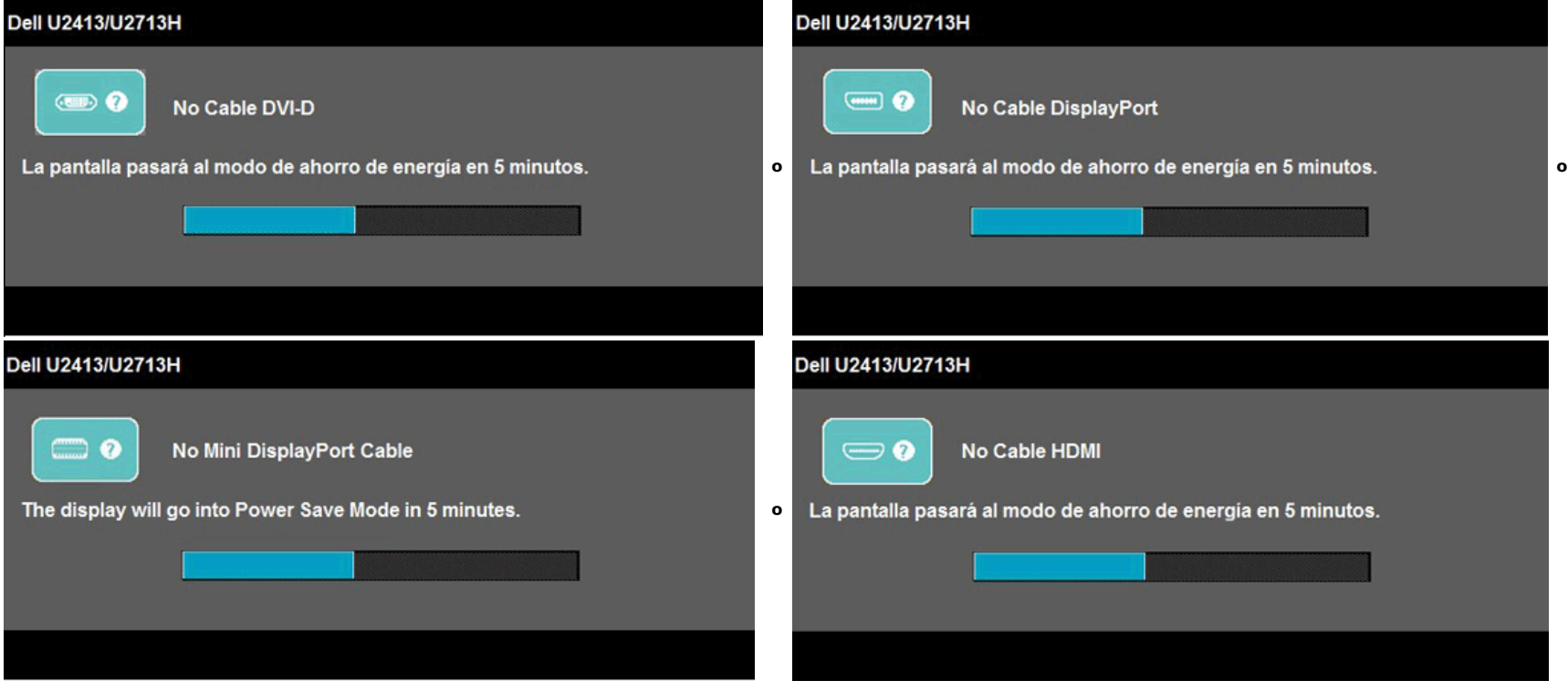

Consulte [Resolución de problemas](#page-45-1) para más información.

#### <span id="page-40-0"></span>**Ajuste de la resolución máximo**

Para configurar la resolución Máxima del monitor:

En Windows Vista, Windows 7, Windows 8, Windows 8.1:

1. Solo para Windows8 y Windows 8.1, seleccione el mosaico Escritorio para cambiar a escritorio clásico.

2. Haga clic con el botón derecho del ratón sobre el escritorio y seleccione **Resolución de pantalla**.

3. Mueva la barra de desplazamiento hacia la derecha manteniendo pulsado el botón izquierdo del ratón y ajuste la resolución de pantalla a **1920 x 1200** (U2413)**/2560 x 1440** (U2713H**)**.

#### 4. Haga clic en **Aceptar**.

En Windows 10:

1. Haga clic con el botón secundario en el escritorio y, a continuación, en Configuración de la pantalla.

2. Haga clic en Configuración avanzada de la pantalla.

3. Haga clic en la lista desplegable de resoluciones de pantalla y seleccione **1920 x 1200** (U2413)**/2560 x 1440** (U2713H**)**.

#### 4. Haga clic en **Aplicar**.

Si no puede ver la opción resolución recomendada, puede que necesite actualizar el controlador de su tarjeta gráfica. Dependiendo de su equipo, realice alguno de los siguientes procedimientos:

Si dispone de un equipo de sobremesa o portátil Dell:

Acceda a **[http://support.dell.com](http://support.dell.com/)**, introduzca su etiqueta de servicio y descargue el controlador más actualizado para su tarjeta gráfica.

áutilizando un equipo de otra marca (portátil o de sobremesa):

- Acceda al sitio de soporte de su equipo y descargue los controladores gráficos más actualizados.
- Acceda al sitio web de su tarjeta gráfica y descargue los controladores gráficos más actualizados.

#### <span id="page-41-0"></span>**Uso de la barra de sonido Dell**

La barra Dell Soundbar es un sistema estéreo de dos canales adaptable a pantallas Dell de panel plano. La barra Soundbar dispone de un control de volumen giratorio y de Encendido/Apagado<br>para ajustar el nivel de sistema ge

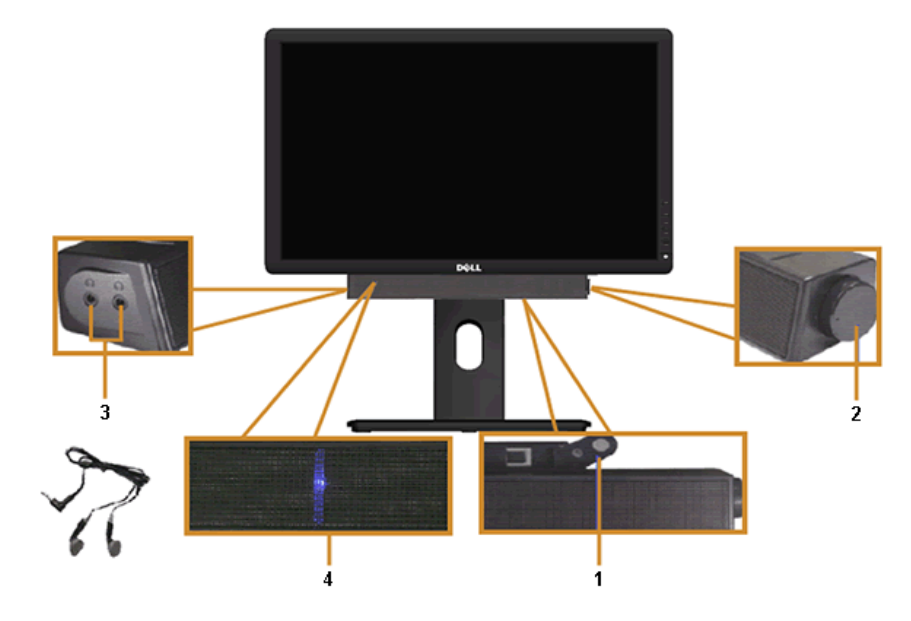

- **1.** Mecanismo de conexión
- **2.** Control de encendido / volumen
- **3.** Conectores de auriculares
- **4.** Indicador de encendido

#### <span id="page-42-0"></span>**Uso de las funciones de inclinación, balanceo y extensión vertical**

**A NOTA:** Para configurar con cualquier soporte, por favor consulte la respectiva guía de soporte de instalación para obtener instrucciones de instalación.

#### **Inclinación, balanceo**

Con el soporte conectado al monitor, puede inclinar y girar el monitor en el ángulo de visualización más cómodo.

<span id="page-42-2"></span>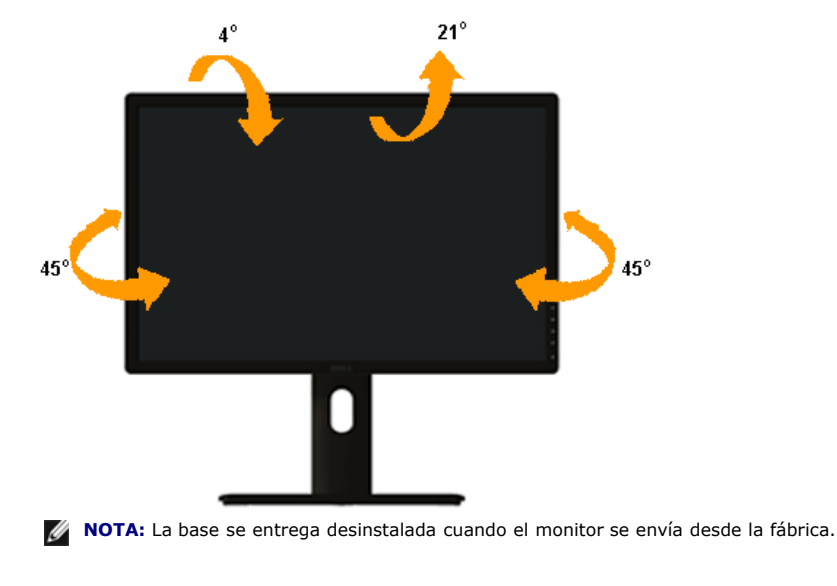

#### <span id="page-42-1"></span>**Extensión vertical**

**NOTA:** El soporte se extiende verticalmente hasta 115 mm. Las figuras siguientes ilustran cómo extender el monitor verticalmente.

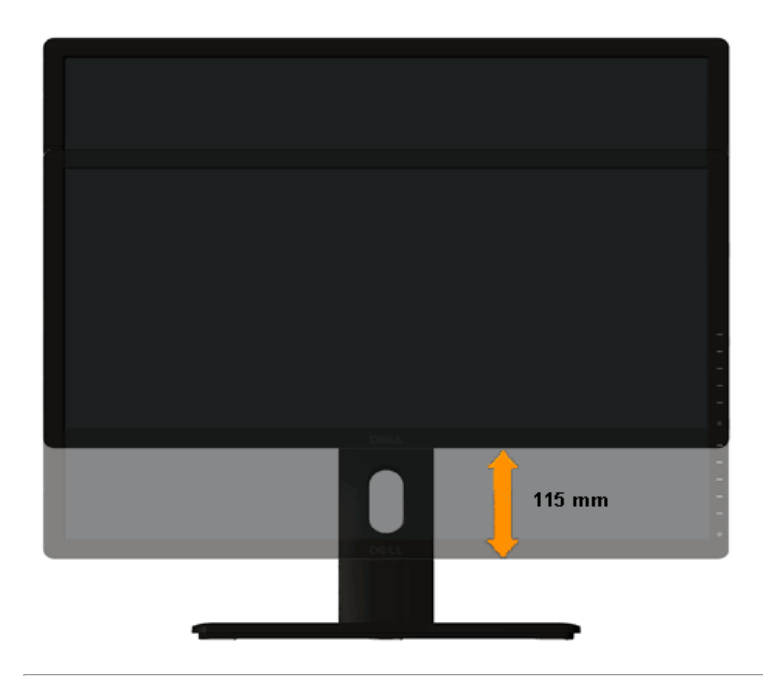

## **Girar el monitor**

<span id="page-43-0"></span>Antes de girar el monitor, debe extenderlo verticalmente por completo [\(Extensión vertical](#page-42-1)) o inclinarlo por completo ([Inclinación\)](#page-42-2) para evitar golpear el lado inferior del monitor.

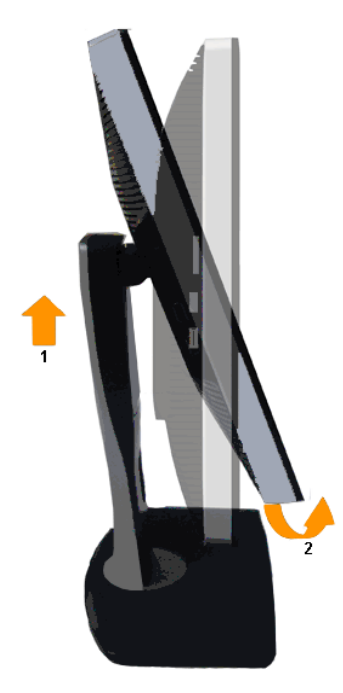

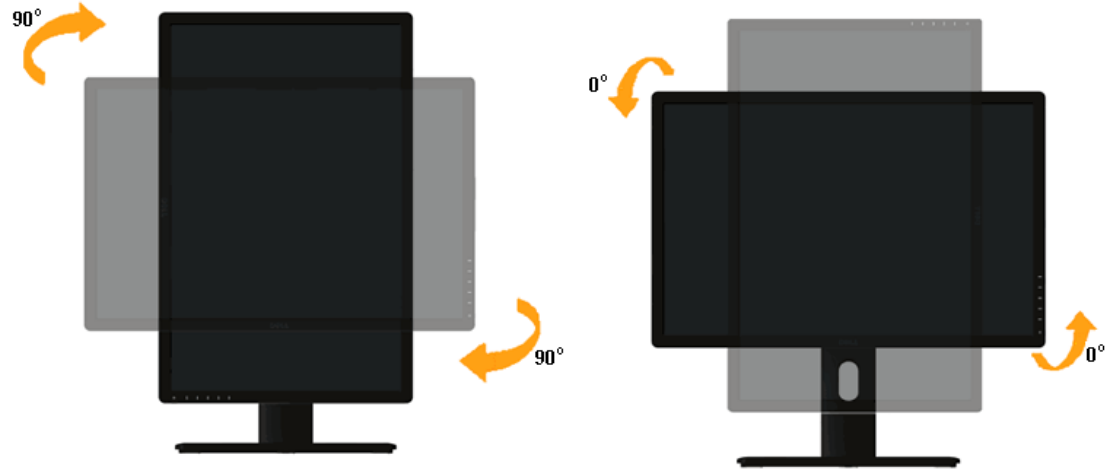

**A NOTA:** Para utilizar la función de Rotación de pantalla (vista Apaisada o Vertical) con su equipo Dell, necesitará un controlador gráfico que no se incluye con este monitor. Para descargar el controlador gráfico, acceda a **[http://support.dell.com](http://support.dell.com/)** y consulte la sección **Descargas**, apartado **Controladores de vídeo** para descargar los controladores más actualizados.

**NOTA:** En el *Modo de vista vertical*, podría experimentar una reducción de rendimiento en aplicaciones de uso intenso de gráficos (Juegos 3D, etc.)

#### <span id="page-44-0"></span>**Ajuste de los parámetros de rotación de pantalla de su sistema**

Después de haber girado el monitor, debe realizar el procedimiento siguiente para ajustar la configuración de rotación de pantalla en su sistema.

**NOTA:** Si usa el monitor con un PC que no sea de Dell, debe ir a la página web del controlador de gráficos o la del fabricante de su PC para obtener información sobre cómo hacer girar el sistema operativo.

Para ajustar la configuración de rotación de pantalla:

- 1. Pulse el botón de la derecha del ratón sobre el escritorio y vaya a **Propiedades**.
- 2. Seleccione la ficha **Ajustes** y pulse **Avanzado**.
- 3. Si tiene una tarjeta gráfica ATI, seleccione la ficha **Rotación** y ajuste la posición que prefiera.

Si tiene una tarjeta gráfica nVidia, pulse la ficha **nVidia**, y en la columna de la izquierda, seleccione **NVRotate**. A continuación, seleccione la rotación que desee. Si tiene una tarjeta gráfica Intel**®**, seleccione la ficha de gráficos **Intel**, pulse en **Propiedades gráficas**, seleccione la ficha **Rotación** y ajústela en la rotación preferida.

**NOTA:** Si no puede ver la opción de giro o no funciona correctamente, acceda a [http://support.dell.com](http://support.dell.com/) y descargue el controlador más actualizado para su tarjeta gráfica.

### <span id="page-45-1"></span>**Solución de problemas**

**Guía de Usuario del Monitor U2413/U2713H de Dell™**

**O** [Test automático](#page-45-2)

- [Diagnóstico integrado](#page-46-0)
- **O** [Problemas usuales](#page-47-0)
- [Problemas específicos del producto](#page-48-1)
- [Problemas específicos del Bus Serie Universal](#page-48-2)
- [Problemas con la barra Dell™ Soundbar](#page-49-0)
- [Solución de problemas del lector de tarjetas](#page-49-1)

**ADVERTENCIA:** Antes de empezar con cualquiera de los procedimientos de esta sección, siga las instrucciones de seguridad.

#### <span id="page-45-2"></span><span id="page-45-0"></span>**Test automático**

El monitor le proporciona una función de comprobación automática que verifica que el monitor funciona adecuadamente. Si el monitor y el PC están conectados correctamente pero la pantalla del monitor permanece oscura, ejecute la comprobación automática de la manera siguiente:

- 1. Apague el PC y el monitor.
- 2. Desconecte el cable del vídeo de la parte trasera del Pc. Para asegurarse de que la comprobación automática funciona correctamente, extraiga los cables de vídeo de la parte trasera del PC.
- 3. Encienda el monitor.

Aparecerá el cuadro de diálogo flotante en la pantalla (contra un fondo negro) si el monitor no detecta una señal de vídeo y está funcionando correctamente. Cuando se encuentre en el modo de comprobación automática, la luz LED permanece en Blanco. Dependiendo también de la entrada seleccionada, uno de los diálogos que se muestra a continuación será examinado en la pantalla.

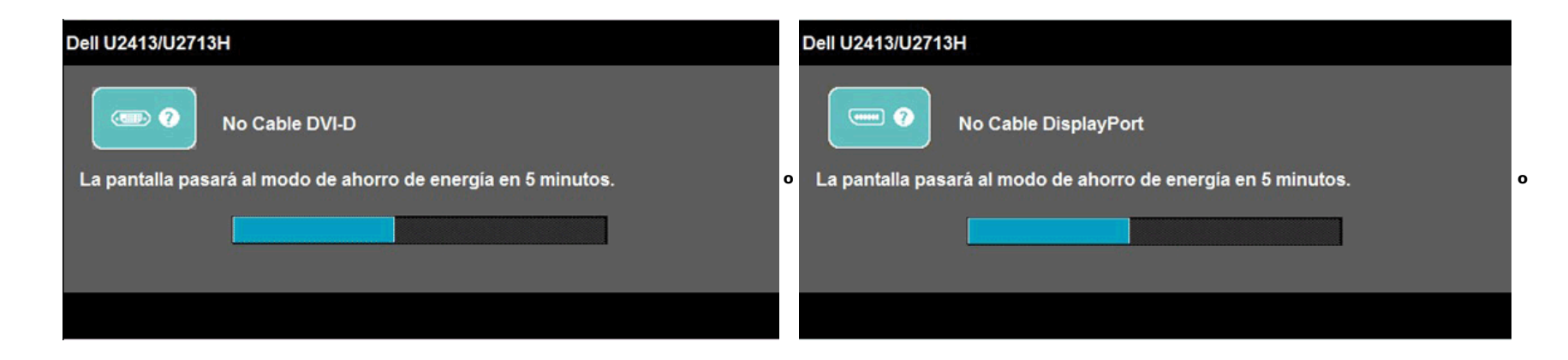

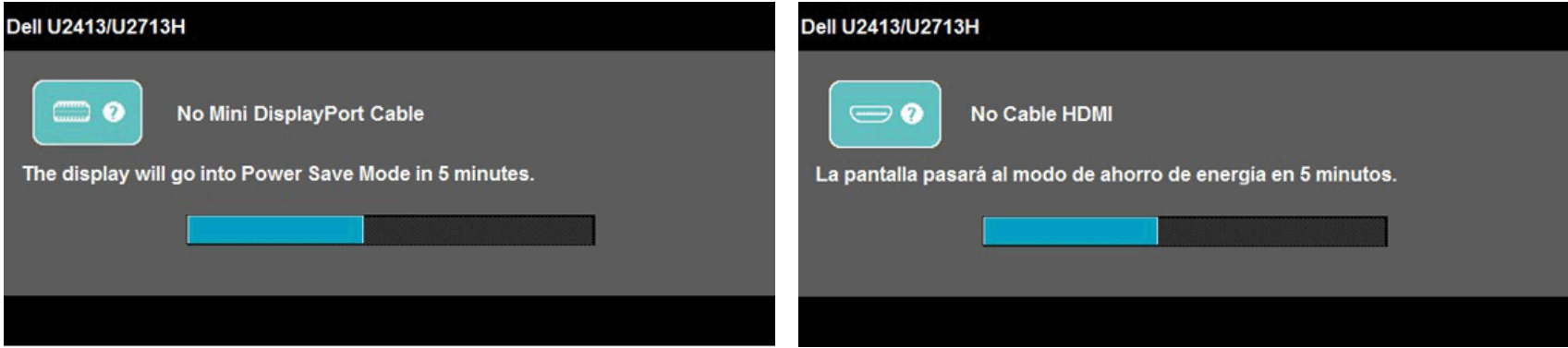

- 4. Este cuadro también aparece durante el funcionamiento normal del sistema si el cable del vídeo se desconecta o resulta dañado.
- 5. Apague el monitor y vuelva a conectar el cable del vídeo; encienda el PC y el monitor.

Si la pantalla de su monitor permanece vacía después de llevar a cabo el procedimiento anterior, compruebe el controlador de vídeo y el equipo, ya que el monitor funciona correctamente.

#### <span id="page-46-0"></span>**Diagnóstico integrado**

Su monitor dispone de una herramienta de diagnóstico integrado que le ayudará a determinar si el problema que experimenta es un problema de su monitor, o del sistema informático y la tarjeta gráfica.

**NOTA:** Puede ejecutar el diagnóstico integrado sólo si desconecta el cable de vídeo y el monitor se encuentra en el *modo de prueba*.

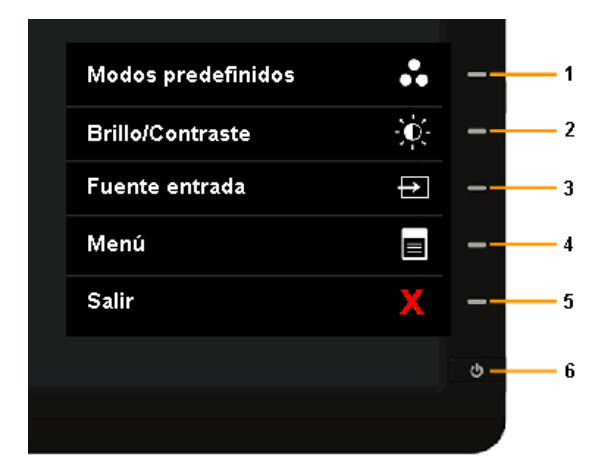

Para realizar el diagnóstico integrado:

- 1. Asegúrese de que la pantalla está limpia (que no existan partículas de polvo en la superficie de la pantalla).
- 2. Desconecte el cable de vídeo de la parte trasera del equipo o el monitor. El monitor pasará entonces al modo de comprobación.
- 3. Mantenga pulsados los **botones 1** y **4** simultáneamente en el panel delantero durante 2 segundos. Aparecerá una pantalla gris.
- 4. Inspeccione con cuidado si existen anormalidades en la pantalla.
- 5. Presione el **botón 4** de nuevo en el panel delantero. El color de la pantalla cambiará a rojo.
- 6. Inspeccione si existen anormalidades en la pantalla.
- 7. Repetir los pasos 5 y 6 para comprobar la pantalla en verde, azul, negro, blanco y texto.

La prueba habrá finalizado cuando aparezca la pantalla en blanco. Para salir, pulse de nuevo el **botón 4**.

Si no detecta ninguna anormalidad en la pantalla después de utilizar la herramienta de diagnóstico integrada, significa que el monitor funciona correctamente. Compruebe la tarjeta de vídeo

# <span id="page-47-0"></span>**Problemas usuales**

La tabla siguiente contiene información general sobre problemas usuales en este tipo de monitores y posibles soluciones.

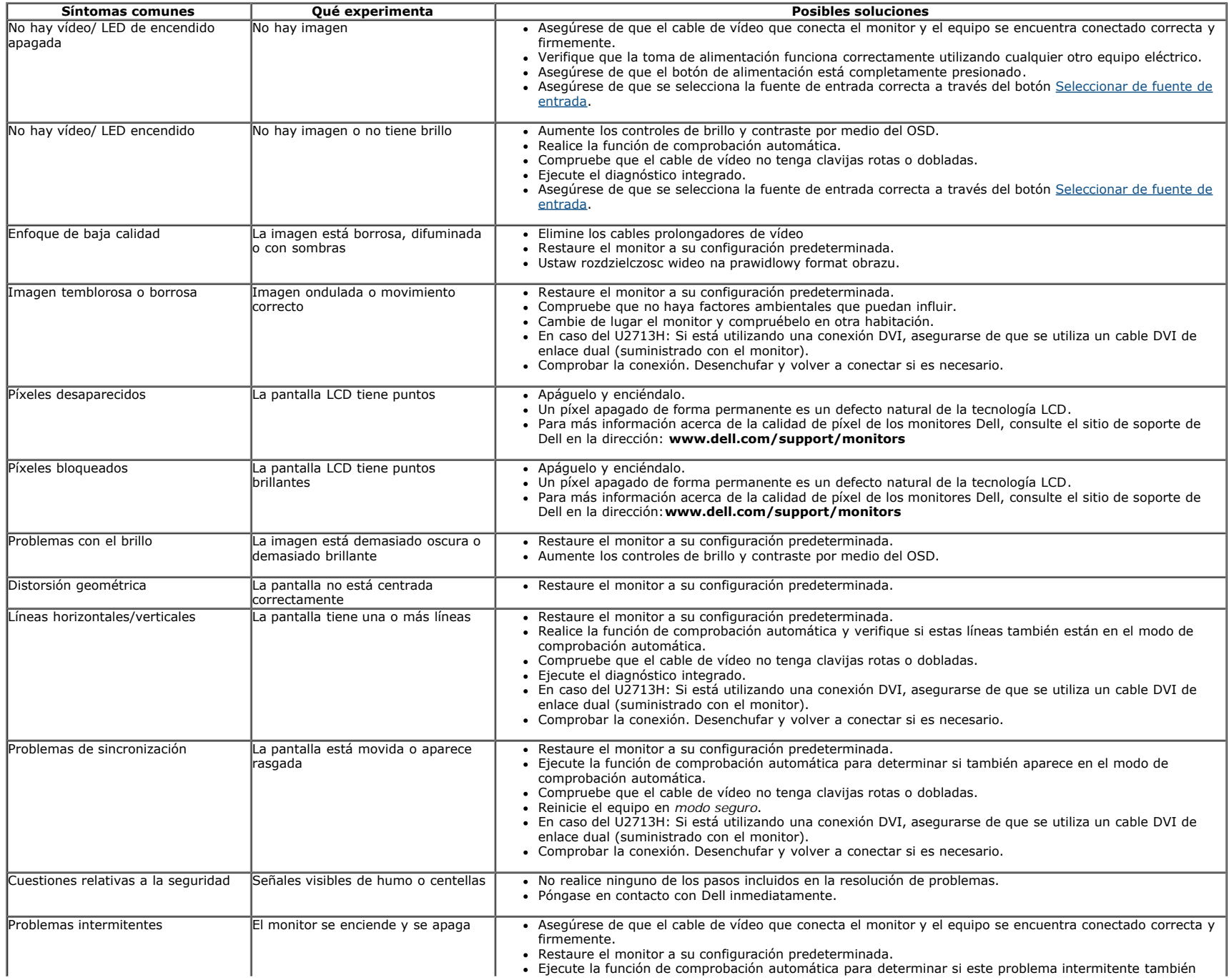

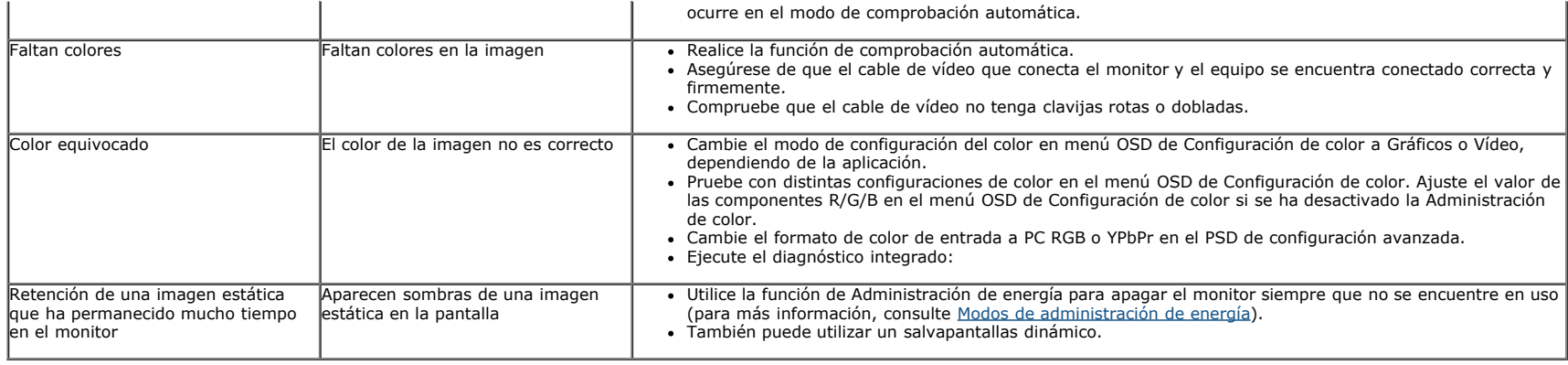

# <span id="page-48-1"></span>**Problemas específicos del producto**

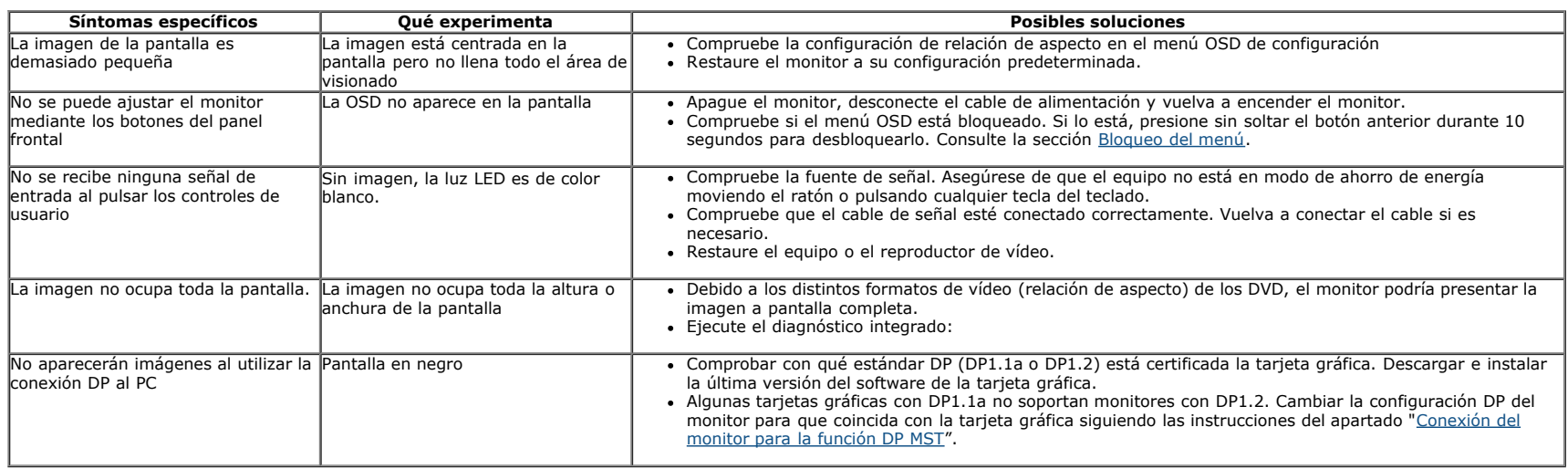

# <span id="page-48-2"></span><span id="page-48-0"></span>**Problemas específicos de Bus Serie Universal (USB)**

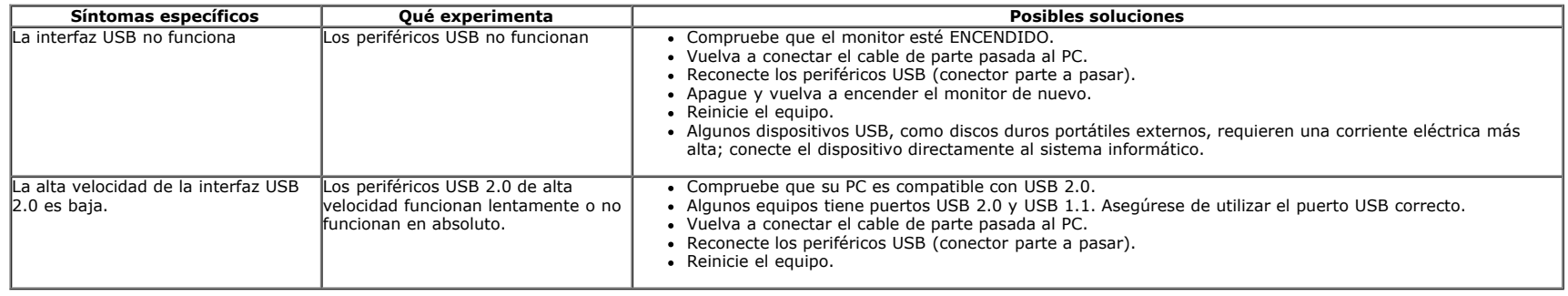

# <span id="page-49-0"></span>**Problemas con la barra Dell™ Soundbar**

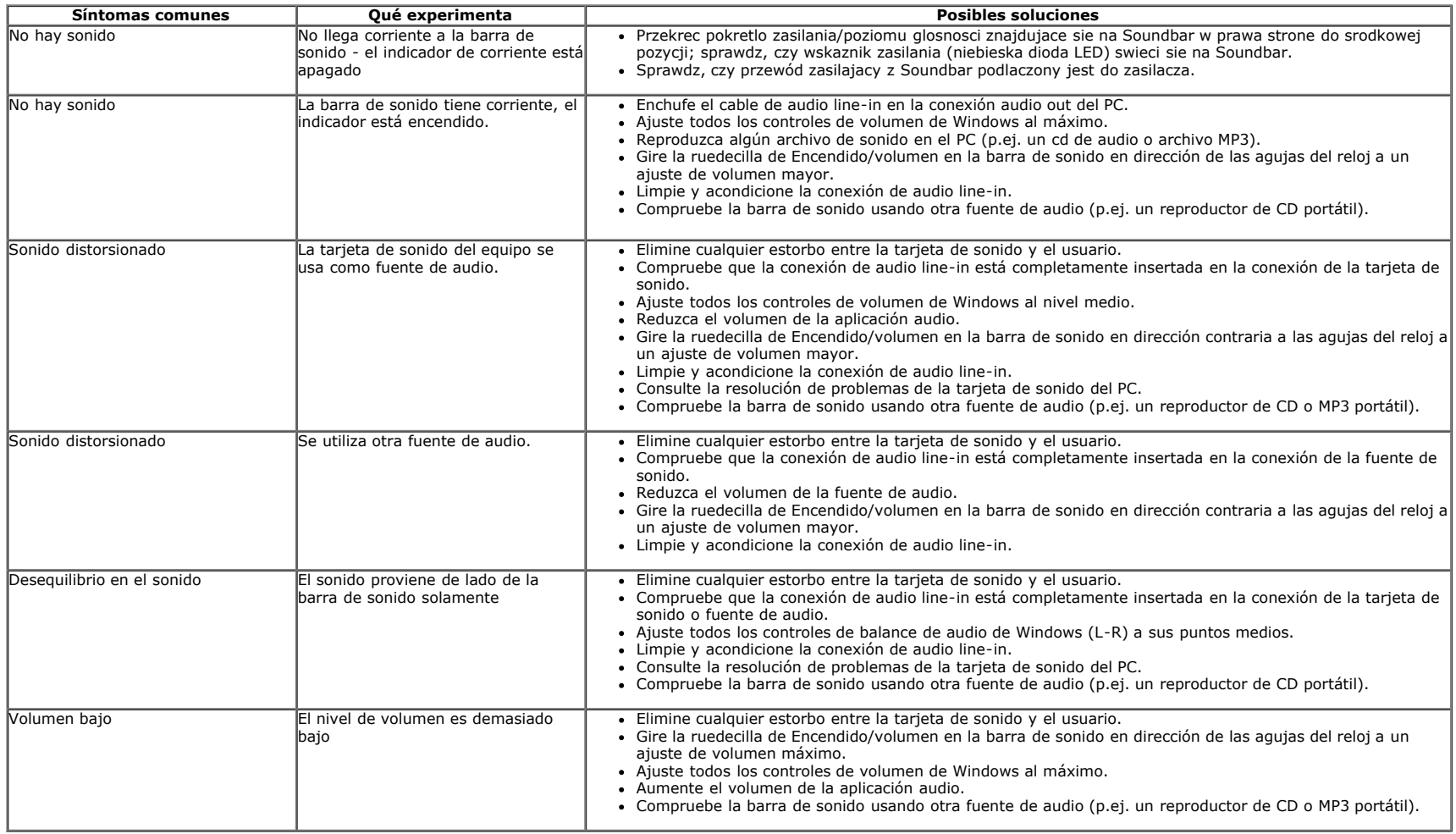

#### <span id="page-49-1"></span>**Solución de problemas del lector de tarjetas**

**PRI PRECAUCIÓN:** No extraiga el dispositivo mientras esté leyendo o escribiendo medios. Puede causar una pérdida de datos o un fallo en los medios.

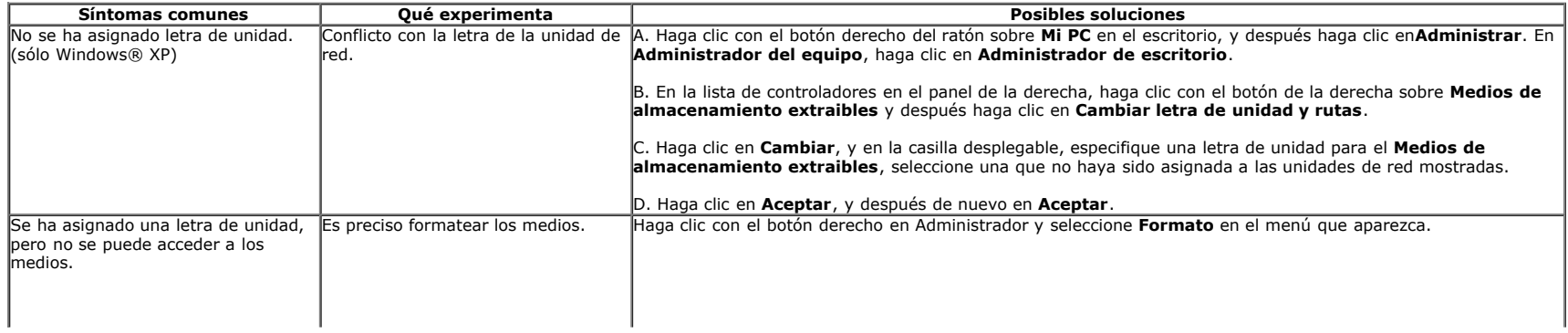

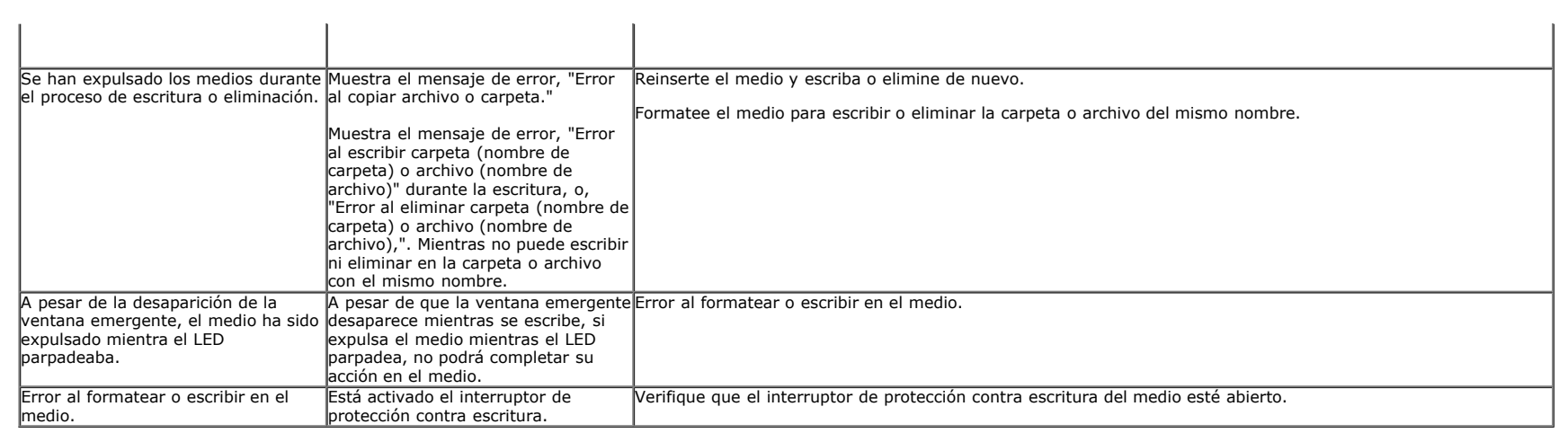

# <span id="page-51-0"></span>**Apéndice**

#### **Guía de Usuario del Monitor U2413/U2713H de Dell™**

- **O** Instrucciones de seguridad
- Declaración FCC (sólo para EE.UU.)
- Contactar con Dell

# **ADVERTENCIA: Instrucciones de seguridad**

**ADVERTENCIA:** Uso de controles, ajustes o procedimientos distintos de los especificados en esta documentación podría resultar exzona a choque, peligro eléctrico, y/o riesgos mecánicos.

Para más información sobre las instrucciones de seguridad, consulte la *Guía de Información del Producto*.

# **Declaración FCC (sólo para EE.UU.)**

Si desea más información sobre la Nota FCC y el resto de información reglamentaria, consulte la página web de normativas en www.dell.com/regulatory\_compliance.

# **Contactar con Dell**

**Los clientes en Estados Unidos pueden llamar al 800-WWW-DELL (800-999-3355).**

**NOTA:** Si no tiene una conexión a Internet activa, puede encontrar información de contacto en su factura de compra, nota de entrega, recibo o catálogo de productos Dell.

**Dell proporciona varias opciones de soporte y de servicio en línea o por teléfono. La disponibilidad varía dependiendo del país y el producto, y puede que algunos servicios no estén disponibles en su zona.**

**Para obtener apoyo en línea sobre contenidos del monitor: 1. Visite [www.dell.com/support/monitors](http://www.dell.com/support/monitors)**

- **Para ponerse en contacto con Dell para asuntos de ventas, soporte técnico, o servicio al cliente:**
- **1.** Visite **support.dell.com**.
- **2.** Seleccione su país o región en el menú desplegable **Elija un País/Región** en la parte inferior de la página.
- **3.** Haga clic en **Póngase en Contacto con Nosotros** en la parte izquierda de la página.
- **4.** Seleccione el servicio o el enlace de soporte apropiado según sus necesidades.
- **5.** Elija el método de contacto con Dell que le sea más cómodo.

#### **Configurar su monitor**

**Guía de Usuario del Monitor U2413/U2713H de Dell™**

#### **Instrucciones importantes para configurar la resolución de pantalla**

Para conseguir un rendimiento óptimo de la pantalla utilizando sistemas operativos Microsoft Windows®, configure la resolución de la pantalla a **1920 x 1200** (U2413)**/2560 x 1440** (U2713H**)** siguiendo los pasos siguientes:

En Windows Vista, Windows 7, Windows 8, Windows 8.1:

1. Solo para Windows8 y Windows 8.1, seleccione el mosaico Escritorio para cambiar a escritorio clásico.

2. Haga clic con el botón derecho del ratón sobre el escritorio y seleccione **Resolución de pantalla**.

3. Mueva la barra de desplazamiento hacia la derecha manteniendo pulsado el botón izquierdo del ratón y ajuste la resolución de pantalla a **1920 x 1200** (U2413)**/2560 x 1440** (U2713H**)**.

<span id="page-52-0"></span>4. Haga clic en **Aceptar**.

En Windows 10:

1. Haga clic con el botón secundario en el escritorio y, a continuación, en Configuración de la pantalla.

2. Haga clic en Configuración avanzada de la pantalla.

3. Haga clic en la lista desplegable de resoluciones de pantalla y seleccione **1920 x 1200** (U2413)**/2560 x 1440** (U2713H**)**.

4. Haga clic en **Aplicar**.

Si no puede ver la opción resolución recomendada, puede que necesite actualizar el controlador de su tarjeta gráfica. Seleccione a continuación el escenario que mejor describa el sistema informático que está utilizando, y siga los pasos indicados.

**NOTA:** Si se conecta un reproductor de DVD/Blu-Ray o tableta, la resolución de salida máxima puede limitarse a 1920x1080. En este caso, si se desea la resolución original de la tableta, será necesario cambiar la configuración de vídeo del monitor OSD al ajuste 1:1 (podrían aparecer barras de color negro a los lados de la pantalla).

**1: [Si tiene un equipo de sobremesa Dell™ o un equipo portátil Dell™ con acceso a internet.](#page-53-0)**

#### **2: [Si no tiene un equipo de sobremesa o portátil Dell™ , ni tarjeta gráfica.](#page-54-0)**

# <span id="page-53-0"></span>**Configurar su monitor Guía de Usuario del Monitor U2413/U2713H de Dell™**

# **Si tiene un equipo de sobremesa Dell™ o un equipo portátil Dell™ con acceso a internet**

1. Acceda a **[http://support.dell.com](http://support.dell.com/) ,** introduzca su identificador de servicio y descargue el último controlador disponible para su tarjeta gráfica.

2. Después de instalar los controladores de su adaptador gráfico, intente configurar la resolución de nuevo a **1920 x 1200** (U2413)**/2560 x 1440** ( U2713H).

**ANOTA:** Si no puede establecer la resolución a 1920 x 1200/2560 x 1440, póngase en contacto con Dell™ para solicitar un adaptador gráfico que admita dicha resolución.

# <span id="page-54-0"></span>**Configurar su monitor**

**Guía de Usuario del Monitor U2413/U2713H de Dell™**

# **Si no tiene un equipo de sobremesa o portátil Dell™ , o tarjeta gráfica**

1. Solo para Windows 8 y Windows 8.1, seleccione el mosaico Escritorio para cambiar a escritorio clásico.

2. Haga clic con el botón derecho del ratón sobre el escritorio y vaya a **Personalización**.

3. Haga clic en **Cambiar Propiedades de Pantalla**.

#### 4. Haga clic en **Opciones avanzadas**.

5. Identifique el proveedor de su tarjeta gráfica en la descripción situada en la parte superior de la ventana (p. ej. NVIDIA, ATI, Intel, etc.).

6. Consulte la página web del proveedor de la tarjeta para obtener un controlador actualizado (por ejemplo [http://www.ATI.com](http://www.ati.com/) o [http://www.NVIDIA.com](http://www.nvidia.com/) ).

7. Después de instalar los controladores de su adaptador gráfico, intente configurar la resolución de nuevo a **1920 x 1200** (para el U2413)**/2560 x 1440** (para el U2713H).

En Windows 10:

1. Haga clic con el botón secundario en el escritorio y, a continuación, en **Configuración de la pantalla**.

2. Haga clic en **Configuración avanzada de la pantalla**.

3. Haga clic en **Propiedades del adaptador de la pantalla**.

4. Identifique el proveedor de su tarjeta gráfica en la descripción situada en la parte superior de la ventana (p. ej. NVIDIA, ATI, Intel, etc.).

5. Consulte la página web del proveedor de la tarjeta para obtener un controlador actualizado (por ejemplo [http://www.ATI.com](http://www.ati.com/) o [http://www.NVIDIA.com](http://www.nvidia.com/) ).

6. Después de instalar los controladores de su adaptador gráfico, intente configurar la resolución de nuevo a **1920 x 1200** (para el U2413)**/2560 x 1440** (para el U2713H).

**NOTA:** Si no puede configurar la resolución recomendada, póngase en contacto con el fabricante de su equipo o considere la posibilidad de adquirir un adaptador gráfico que sea compatible con la resolución del vídeo.